# NetWare Navigator Administration Console Help

To learn how to use Help, press <F1.>

<u>Overview</u>

#### Procedures

<u>Creating a package</u> <u>Distributing a package</u> <u>Checking a distribution job</u> <u>Procedure index</u>

#### Menus

<u>File</u> <u>Editors</u> <u>Status</u> <u>Help</u>

### **Regions and buttons**

Packages Distribution Lists Schedule Distribution

### **NetWare Navigator Overview**

NetWare Navigator is a tool you can use to distribute software packages to users on a Novell network.

#### **NetWare Navigator components**

NetWare Navigator has the following components:

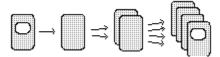

AdminDistributionStagingClientsConsoleServerServersServers

#### How distributions work

First, you create a package. This involves creating a contents list and, optionally, a script.

Next, you create a <u>distribution list</u> and schedule the <u>distribution job</u>. The flow of the job follows the arrows shown in the above diagram.

- "New Package" lets you create a package. Once created, the package is added to the "Packages" list.
- "Open Package" opens the package selected from the "Packages" list.
- "Delete Package" lets you delete the package selected from the "Packages" list.
- "Cancel Job" lets you access the "Cancel Job" dialog box and cancel the distribution job selected in the "Job ID" list of the "Cancel Job" dialog box.

"Exit" closes the Administration Console.

### File

### Editors

"Contents Lists" opens the Contents List Editor, allowing you to create and edit contents lists.

"Scripts" opens the Script Editor, allowing you to create and edit scripts.

"Distribution Lists" opens the Distribution List Editor, allowing you to create and edit distribution lists.

#### Status

"Active Jobs" displays a list of the distribution jobs that are still active in the system. The list provides status information on each job.

"Completed Jobs" displays a list of distribution jobs that were completed during the past several days. The list provides status information on each job. The number of days jobs are kept in the list depends on a parameter you can set from the NetWare Navigator Setup program.

"Problem Jobs" displays a list of the active and completed distribution jobs that encountered problems. The list provides status information on each job.

"Node Status" displays a list of the nodes (Staging Servers and clients) targeted by the active and completed distribution jobs. This lets you look up job status information by node.

### Help

"Contents" displays a table of contents for this Help system.

"Glossary" displays a glossary for this Help system.

"Search" displays a search dialog for this Help system.

"About NetWare Navigator" displays NetWare Navigator version and copyright information.

### Packages

Lists the available packages.

Initially, the list includes some prebuilt Novell packages. You can use these packages if your organization has purchased the corresponding products.

### **Distribution Lists**

Lists the available distribution lists.

### Schedule Distribution

Lets you schedule the package selected from the "Packages" list for distribution to the distribution list selected from "Distribution Lists."

### **Procedure Index**

#### **Contents list**

<u>Creating</u> <u>Modifying</u> <u>Associating with a package</u> <u>Deleting</u>

#### **Distribution job**

Scheduling CheckingCanceling

### **Distribution list**

Creating Modifying Deleting

### Keystroke file

<u>Using</u>

#### NetWare Navigator setup

Modifying

### NetWare Server Upgrade job

Scheduling Checking

### Package

Creating Modifying Distributing Deleting

#### Script

<u>Creating</u> <u>Modifying</u> <u>Associating with a package</u> <u>Reviewing execution results</u> <u>Deleting</u>

## **Creating a Contents List**

Creating a <u>contents list</u> makes it available to associate with one or more <u>packages</u>.

#### To create a contents list

- 1. From the "Editors" menu, choose "Contents Lists." The Contents List Editor appears.
- 2. If the displayed contents list is untitled, skip to the next step. Otherwise, choose "New" from the "File" menu.

The "Contents List Files" list is cleared.

- 3. Add the desired contents list entries. For help in the Contents List Editor, choose "Help."
- 4. Choose "OK."

# Modifying a Contents List

- 1. From the "Editors" menu, choose "Contents Lists." The Contents List Editor appears.
- If the desired <u>contents list</u> is displayed, skip to the next step. Otherwise, choose "Open" from the "File" menu and open the desired contents list. The contents list appears in the "Contents List Files" list.
- 3. Add and delete contents list entries as desired. For help in the Contents List Editor, choose "Help."
- 4. Choose "OK."

# Associating a Contents List with a Package

To specify the contents of a <u>package</u>, you must associate a <u>contents list</u> with the package.

### To associate a contents list with a package

- 1. If the contents list doesn't exist, create it.
- 2. From the "Packages" list, choose the package. The "Package Information" dialog appears.
- 3. In the "Contents List Name" field, enter the contents list name.
- 4. Choose "OK."

## **Deleting a Contents List**

Deleting a <u>contents list</u> does not delete the actual files named in the contents list. It can, however, affect more than one <u>package</u> if the contents list is associated with multiple packages.

### To delete a contents list

- 1. From the "Editors" menu, choose "Contents Lists." The Contents List Editor appears.
- 2. If the desired contents list is displayed, skip to the next step. Otherwise, choose "Open" from the "File" menu and open the contents list.

The contents list appears in the "Contents List Files" list.

- 3. From the "File" menu, choose "Delete." A confirmation dialog appears.
- 4. Choose "Yes."

## Scheduling a Distribution Job

You can schedule <u>distribution jobs</u> from the existing <u>packages</u> and <u>distribution lists</u>.

### To schedule a distribution job

- 1. From the "Packages" list, select the package to distribute.
- 2. From the "Distribution Lists" list, select the target distribution list.
- 3. Choose "Schedule Distribution." The "Package Distribution" dialog appears.
- 4. Fill in the dialog. For help in the dialog, choose "Help."
- 5. Choose "OK."

### **Checking a Distribution Job**

Once you have scheduled a distribution job, you can check its status at any time.

#### To see if a job has problems

From the "Status" menu, choose "Problem Jobs." The "Problem Jobs" list appears. For help in the list, choose "Help."

#### To see if a job is done

From the "Status" menu, choose "Completed Jobs." The "Completed Jobs" list appears. For help in the list, choose "Help."

### To check the status of a node in the distribution list

- 1. From the "Status" menu, choose "Node Status." The "Node Status" list appears.
- 2. From the "Servers" or "Clients" list, select the node.
- 3. Choose "Details." The "Node Status Details" list appears. For help in the list, choose "Help."

# **Creating a Distribution List**

Creating a <u>distribution list</u> adds it to the "Distribution Lists" list, making it available as a target for distributions.

### To create a distribution list

- 1. From the "Editors" menu, choose "Distribution Lists." The Distribution List Editor appears.
- 2. If an existing distribution list is displayed, choose "New" from the "File" menu. The "Selected Servers" list and the "Clients" list are cleared.
- Add distribution list entries as desired. For help in the Distribution List Editor, choose "Help."
- 4. Choose "OK."

# Modifying a Distribution List

- 1. From the "Distribution Lists" list, choose the <u>distribution list</u>. The Distribution List Editor appears.
- 2. Add and delete distribution list entries as desired. For help in the Distribution List Editor, choose "Help."
- 3. Choose "OK."

# **Deleting a Distribution List**

#### If you are in the main Administration Console screen

- 1. From the "Distribution Lists" list, select the distribution list you want to delete.
- 2. Press <Delete.>
- A confirmation dialog appears.
- 3. Choose "OK."

### If you are in the Distribution List Editor

- If the distribution list you want to delete is displayed, skip to the next step. Otherwise, choose "Open" from the "File" menu and open the distribution list. The distribution list appears in the Distribution List Editor.
- From the "File" menu, choose "Delete." A confirmation dialog appears.
- 3. Choose "OK."

## **Using Keystroke Files**

A script can include commands to play back keystroke files.

Use the DOS Client software to create a DOS keystroke file. Use the MS Windows Recorder to create a Windows keystroke file. A sample DOS keystroke file named WORDPNX.KSF is available in SYS:NETNAV\ PACKAGES on the Distribution Server.

For more information, see "Keystroke Robotics Operations" in Chapter 5 of the *NetWare Navigator Administration Guide*.

### Modifying Your NetWare Navigator Setup

You can modify various aspects of your NetWare Navigator setup. You can

- Modify distribution timeout and retry parameters
- Install additional Staging Servers and clients
- Remove Staging Servers and clients
- Modify the Administration Console username and password
- Update your Administration Console drive mapping

### To modify your NetWare Navigator setup

- 1. Close the Administration Console.
- From the MS Windows Program Manager, go to the group containing the NetWare Navigator Setup program and choose the icon for the Setup program. The main Setup screen appears.
- 3. From the "Help" menu, choose "Contents."
- 4. Choose "Modifying Your NetWare Navigator Setup."
- 5. Choose the procedure for your specific task.

### Scheduling a NetWare Server Upgrade Job

For terms mentioned in this procedure, refer to your NetWare 4.01 documentation.

### <u>Overview</u>

### To schedule a NetWare Server Upgrade job

- 1. From the "Packages" list, select "NetWare Server Upgrade 4.01."
- From the "Distribution Lists" list, select the target <u>distribution list</u>. If the distribution list doesn't exist, you must <u>create it.</u> If you are upgrading to a Single Reference Server, the distribution list should contain a single entry for the target server. If you are upgrading to Secondary Servers, the distribution list should contain entries for each target server.
- 3. Choose "Schedule Distribution." The "Package Distribution" dialog appears.
- 4. Under "Distribution Time," select the time to begin the distribution. "Distribution Method" has no effect on a NetWare Server Upgrade job.
- 5. Choose "OK." The "NetWare Upgrade Information" dialog appears.
- 6. Fill in the dialog. For help in the dialog, choose "Help."
- 7. Choose "OK."

# **NetWare Server Upgrade Overview**

What you can upgrade How to break up the job What happens during an upgrade Required system configuration Required time

# Server Upgrade: What You Can Upgrade

You can upgrade <u>Staging Servers</u> from NetWare 3.11 to NetWare 4.01 by distributing the prebuilt "NetWare Server Upgrade 4.01" package.

You *cannot* upgrade the <u>Distribution Server</u> using this procedure.

## Server Upgrade: How to Break up the Job

You should break the server upgrade process into separate distribution jobs.

- *In the first job*, upgrade the server that is to become the Single Reference Server (the one that supplies time to the other servers).
- *In subsequent jobs*, upgrade the servers that are to become Secondary Servers. Servers that are to be in the same level of the Directory tree can be upgraded in the same job.

# Server Upgrade: What Happens during the Job

The upgrade process occurs in two phases:

- Phase I
- Phase II

#### Phase I

In this phase, server conditions are verified and users are given a three-minute logout warning. After users are disconnected and login disabled, the NetWare 4.01 files are decompressed into their proper directory structure.

Next, the server is set up to reboot as a 4.01 bindery-based server with the Phase II software loaded. Before rebooting, a connection is temporarily established with the Distribution Server to return feedback. At this point, you can view a feedback message and a Phase I log file from the Administration Console.

#### Phase II

This phase begins after the Phase I software reboots the server.

User login is immediately disabled and the NetWare 4.01 installation program is run using the parameters you specified in the "NetWare Upgrade Information" dialog (see the steps of the procedure). This converts the server to use NetWare Directory Services instead of the bindery.

After the installation program finishes, server configuration files are updated to reflect the new conditions, and user login is enabled.

At this point, assuming the upgrade to NetWare Directory Services was successful, feedback on Phase II is available at the Administration Console. (Two log files are appended to the Phase I log file -- one created by the NetWare installation program, and another created by the Phase II software.)

If the upgrade to NetWare Directory Services encountered errors that made the server unable to return feedback to the Distribution Server, no Phase II feedback will be available at the Administration Console, even though the job is finished.

### Server Upgrade: Required System Configuration

- The NetWare 4.01 files must be in their original directory structure on a CD ROM disk or hard disk that is accessible to the <u>Administration Console</u>.
- The <u>Distribution Server</u> and each target <u>Staging Server</u> must have approximately 60 MB of free disk space.
- Each target Staging Server must be running NetWare 3.11.
- You should back up each target Staging Server before proceeding with the upgrade.
- Each target Staging Server must have DOS in memory (no REMOVE DOS command should have been issued).
- Each target Staging Server must be set up to load its LAN drivers from SYS:SYSTEM.
- Each target Staging Server must be set up to boot from a local DOS partition (not from a remote or network drive)
- Each target Staging Server must have the following commands in its AUTOEXEC.BAT file on the server boot partition:

CD <dir where SERVER.EXE is> SERVER

## Server Upgrade: Required Time

- The transfer of the upgrade package to the <u>Distribution Server</u> takes from one to two hours. This process occupies the foreground of your workstation as soon as you schedule the job.
- The transfer of the upgrade package from the Distribution Server to the <u>Staging Servers</u> takes from one to two hours per Staging Server.
- This process is serial and begins at the scheduled distribution time or once the preceeding step is done, whichever is later.
- The actual server upgrade can take anywhere from a few minutes to several hours, depending on how many volumes and Bindery objects the server has.

This process begins on each Staging Server as soon as the package is received.

# Checking a NetWare Server Upgrade Job

Once a NetWare Server Upgrade job has been scheduled, you can <u>check its status</u> just as you would any other <u>distribution job</u>.

However, when the upgrade package is received at the target Staging Servers and the server upgrade process begins, there are some unique factors that can affect how you

- Determine if problems occurred
- <u>Correct problems</u>

### **Determining If Server Upgrade Problems Occurred**

Normally, when a distribution job encounters a problem, feedback is available from the <u>Administration</u> <u>Console</u>.

In the case of a server upgrade job, however, a server's ability to return feedback depends on whether the upgrade job left the server in a condition to communicate on the network.

#### To determine if problems occurred

- 1. <u>Check job status</u> to see if <u>Phase I</u> was successful. Make corrections and retry the job until Phase I succeeds.
- 2. Based on a reasonable time requirement for the server, wait until you think Phase II should be done.
- 3. Check job status. If no Phase II feedback appears, you can assume that problems have occurred.

### **Correcting Server Upgrade Problems**

If you determine that a problem occurred during a server upgrade job, you can go to the server to correct the problem.

### To correct a server upgrade problem

- Check the error messages displayed on the NetWare server console. If necessary, switch to the NLM screen. Besides being written to disk, the log files generated during Phase II are also written to the screen. The last error messages displayed on the screen may reveal the problem. Some error messages include an <u>error code</u> that provides further detail.
- 2. Try one of the following:
  - 2a. Reboot using a NetWare 3.11 boot diskette and read the upgrade log file. The log file is UPLOG.DAT, located in SYS:NETNAV\CONTROL\UPGRADE.
  - 2b. Reboot using a NetWare 4.01 boot diskette. Load the 4.01 installation program and "manually" upgrade the server (enter inputs as prompted by the installation program).

# Creating a Package

Creating a package adds it to the "Packages" list.

### To create a package

- 1. From the "File" menu, choose "New Package." The "Package Information" dialog appears.
- 2. Fill in the dialog. For help in the dialog, choose "Help."
- 3. Choose "OK."

# Modifying a Package

- 1. From the "Packages" list, choose the package. The "Package Information" dialog appears.
- 2. Edit the information in the dialog as desired. For help in the dialog, choose "Help."
- 3. Choose "OK."

# **Distributing a Package**

You can distribute any package that has a contents list associated with it.

### To distribute a package

- 1. If the desired <u>distribution list</u> doesn't exist, <u>create it</u>.
- 2. <u>Schedule the distribution job.</u>

# **Deleting a Package**

- 1. From the "Packages" list, select the package.
- 2. From the "File" menu, choose "Delete Package." The "Delete Package" dialog appears.
- 3. (Optional) Under "Delete Associated Files," select the associated files to delete. For help in the dialog, choose "Help."
- 4. Choose "OK."

# **Creating a Script**

Creating a script makes it available to associate with one or more packages.

Note: For guidelines on coding scripts, see "Creating Package Scripts" in Chapter 3 of the NetWare Navigator Administration Guide.

### To create a script

- 1. From the "Editors" menu, choose "Scripts." The Script Editor appears.
- 2. If the desired script is displayed, skip to the next step. Otherwise, choose "New" from the "File" menu. The "Script" box is cleared.
- 3. Insert script commands in the script as desired. For help in the Script Editor, choose "Help."
- 4. Choose "OK."

# Modifying a Script

- 1. From the "Editors" menu, choose "Scripts." The Script Editor appears.
- 2. If the desired script is displayed, skip to the next step. Otherwise, choose "Open" from the "File" menu and open the script.
- The script appears in the "Script" box.
  Edit the script as desired. For help in the Script Editor, choose "Help."
- 4. Choose "OK."

# Associating a Script with a Package

If you want a <u>package</u> to include its own installation procedure, you must associate a <u>script</u> with the package.

### To associate a script with a package

- 1. If the script doesn't exist, create it.
- 2. From the "Packages" list, choose the package. The "Package Information" dialog appears.
- 3. In the "Script Name" field, enter the script name.
- 4. Choose "OK."

# **Reviewing Script Execution Results**

Once you have scheduled a <u>distribution job</u> and a <u>script log</u> has been generated on any of the nodes in the job, you can review script execution results.

### To see if a script has problems

- 1. From the "Status" menu, choose "Problem Jobs." The "Problem Jobs" list appears.
- 2. If the job with which the script is associated is listed, select it. If the job isn't listed, the script hasn't had any problems so far.
- 3. Choose "Details." The "Problem Job Details" list appears.
- 4. Scan the "Feedback Message" column for messages about script execution. If you find one and the "Status" field contains a nonzero code, the script has had problems on that node. For help in the "Problem Job Details" list, choose "Help."

### To see a script log for a problem node

- 1. Complete the procedure "To see if a script has had problems," explained above
- 2. Select the problem node.
- 3. Choose "Details." The "Script Log" screen appears. For help in the screen, choose "Help."

### To see if a script is done executing on all nodes

From the "Status" menu, choose "Completed Jobs."

The "Completed Jobs" list appears.

If the job with which the script is associated is listed, script execution is done on all the nodes in the job.

#### To see a script log for a successful node

- 1. Complete the procedure "To see if a script is done executing on all nodes," explained above. If the job with which the script is associated is done, skip to step 2. Otherwise, do the following:
  - 1a. Choose "OK."

You are returned to the main Administration Console screen.

- 1b. From the "Status" menu, choose "Active Jobs." The "Active Jobs" list appears. Proceed with the next step.
- 2. Select the job with which the script is associated.
- 3. Choose "Details."
- A "Job Details" list appears.
- 4. Scan the "Feedback Message" column for messages about script execution. If you find one and the "Status" field contains a zero code, select the line. If you don't find one with a zero status code, there are no successful nodes in the job.
- 5. Choose "Details." The "Script Log" screen appears. For help in the screen, choose "Help."

### To look up a script log by node

- 1. From the "Status" menu, choose "Node Status." The "Node Status" list appears.
- 2. From the "Servers" or "Clients" list, select the node.
- 3. Choose "Details."
  - The "Node Status Details" list appears.
- 4. Select the job with which the script is associated.
- If the "Details" button is grayed, no script log is available for the node. Otherwise, choose "Details." The "Script Log" screen appears. For help in the screen, choose "Help."

# **Deleting a Script**

Deleting a <u>script</u> can affect more than one <u>package</u> if the script is associated with multiple packages.

### To delete a script

- 1. From the "Editors" menu, choose "Scripts." The Script Editor appears.
- 2. If the desired script is displayed, skip to the next step. Otherwise, choose "Open" from the "File" menu and open the script.
  - The script appears in the "Script" box.
- 3. From the "File" menu, choose "Delete." A comfirmation dialog appears.
- 4. Choose "Yes."

# **Canceling a Distribution Job**

A Distribution Job can be canceled after it is scheduled, but before it has begun distribution (that is, before the scheduled time has been reached).

More than one Distribution Job can be canceled at the same time.

#### To cancel a Distribution Job

- 1. At the NetWare Navigator Administration Console, choose "Cancel Job..." from the "File" menu. The "Cancel Job" dialog box displays, listing all the jobs still in the queue and the time they are scheduled to begin distribution.
- 2. Select one or more jobs from the list and select "OK." (To select more than one job, press and hold the <Shift> key while using the mouse to select the jobs in the list.)

The "Confirm" pop-up box displays the following message: "Do you want to cancel the selected distribution jobs?"

 Select "Yes" to cancel the jobs. The "Cancel Job" dialog box closes, returning you to the NetWare Navigator Administration Console main display. Note: If a job has begun distribution since the "Cancel Job" dialog was displayed, it cannot be canceled, and you receive an error message.

Note: If you select "No", the jobs are not canceled and the "Cancel Job" dialog box closes. If you select "Cancel" the jobs are not canceled, but you remain at the Cancel Job" dialog box so you can select other jobs.

# **Contents List Editor**

**Overview** 

### Procedures

Adding contents list entries Removing contents list entries

#### Menus

<u>File</u>

### **Regions and buttons**

Contents List Files Add Remove Include Source Drive Letter Source Files Source Directories File Disposition Filename Target Directory Current Directory Cancel OK

# **Contents List Editor Overview**

The Contents List Editor lets you work with <u>contents lists</u>. The screen title specifies which contents list is currently open.

You can add and delete entries in the current contents list. Each entry corresponds to a file with its distribution source and destination information.

If you don't explicitly specify distribution information when you add an entry to the contents list, the defaults displayed in the Contents List Editor are used. The default for "Target Directory" is the <u>receive</u> <u>path</u>.

# **Adding Contents List Entries**

You can add entries one at a time, or you can add several entries at the same time. If you add several entries at the same time, each entry has the same source and destination information.

#### To add one or more entries

- 1. From the "Source Directories" list, choose the directory that contains the files you want to add. The directory contents are displayed in the "Source Files" list.
- 2. From the "Source Files" list, select the files you want to add.
- 3. Use the <u>Include Source Drive Letter</u>, <u>File Disposition</u>, and <u>Target Directory</u> regions to specify distribution source and destination information for the selected files, or accept the defaults.
- 4. Choose "Add."

# **Removing Contents List Entries**

- 1. From the "Contents List Files" list, select the entries you want to remove.
- 2. Choose "Remove."

- "New" clears the "Contents List Files" list, allowing you to create a new contents list. If there are unsaved changes in the old contents list, you are prompted to save them.
  - Note: When you create a new contents list, the contents list is not associated with any package.
- "Open" lets you open a different contents list. If there are unsaved changes in the old contents list, you are prompted to save them.
- "Save" saves the current contents list. If the contents list is untitled, you are prompted to name it.
- "Save As" lets you save the current contents list under a name you specify.
- "Delete" lets you delete the current contents list. Deleting a contents list does *not* delete the actual files named in the contents list. It can, however, affect more than one package if the contents list is associated with multiple packages.

File

### **Contents List Files**

Lists the files in the current contents list.

## Add

Adds contents list entries.

#### Remove

Removes contents list entries.

#### **Include Source Drive Letter**

Specifies that the files being added to the contents list are to include the source drive letter.

Typically, you should leave this option selected. If you deselect it, the source files are assumed to reside on the Distribution Server in SYS:NETNAV\PACKAGES\<dir>, where <dir> is a subdirectory named after the package information (.JCF) file.

The option to leave out the source drive is provided primarily to allow third-party software developers to create prebuilt NetWare Navigator packages that have no dependency on a particular Distribution Server drive mapping.

### Source Files

Lets you select files to add to the contents list.

## Source Directories

Lets you choose the directory to display in the "Source Files" list.

# **File Disposition**

Lets you indicate whether the files being added to the contents list should replace existing files of the same names in the target directory during distribution.

### Filename

Specifies either a filename to add to the contents list or a filter for the "Source Files" list. The field acts as a filter if you use wildcard characters.

# **Target Directory**

The distribution destination for the files being added to the contents list.

Type in a drive and path. If you leave the field blank, the receive path is assumed. If you omit the drive, the drive of the receive path is assumed. If you specify a path that doesn't exist, the path is created during distribution.

# **Current Directory**

Specifies the name of the directory currently displayed in the "Source Files" list.

### ОК

Saves the contents list and closes the Contents List Editor.

## Cancel

Closes the Contents List Editor without saving the contents list.

# **Script Editor**

**Overview** 

### Procedures

Inserting commands in a script Switching between DOS and OS/2 scripts Editing in the Script box Using sample scripts

### Script commands

DOS and Windows

#### Menus

<u>File</u> <u>Edit</u> <u>Insert</u> <u>Target</u>

## **Regions and buttons**

Commands Script Cancel OK

## **Script Editor Overview**

The Script Editor lets you work with scripts. The screen title specifies which script is open.

Creating and editing a script involves inserting either DOS or OS/2 script commands in the script, depending on which type of <u>client</u> the script is for. You should not insert both kinds of commands in the same script.

If you know the syntax of the script language, you can type commands directly into the "Script" box. Otherwise, you can use the command dialogs that are accessible from the "Commands" list.

This Help system describes all of the command dialogs but doesn't discuss guidelines for script coding. For those guidelines, see "Creating Package Scripts" in Chapter 3 of the *NetWare Navigator Administration Guide*.

#### **Related topics**

Using keystroke files

# Inserting a Script Command

- 1. From the "Commands" list, choose the command. A command dialog appears.
- 2. Fill in the dialog as desired. For help in the dialog, choose "Help."
- 3. Choose "OK."

# Switching between DOS and OS/2 Scripts

You can switch the contents of the "Commands" list between DOS and OS/2 script commands, depending on the type of script you want to create.

#### To switch the script command set

From the "Target" menu, choose the new script type, "DOS" or "OS/2."

The "Script" box is cleared and the "Commands" list is updated with the new command set. If there are unsaved changes in the old scirpt, you are prompted to save them.

# Editing in the Script Box

In the "Script" box you can edit text like you do in Windows text editors, with the following note of caution. **Caution:** Do not press <Enter> to insert a new line; press instead <Ctl><Enter.> For other editing functions, use the <u>Edit</u> and <u>Insert</u> menus.

# **Using Sample Scripts**

Sample scripts are provided for DOS, Windows, and OS/2. You can use a sample script as the basis for creating your own script.

### To use a sample script

- 1. From the "File" menu, choose "Open." The "Open Script" dialog appears.
- 2. From the "Scripts" list, select the sample script. Select either DOSAPP1, WINAPP1, or OS2APP1, depending on the type of client the script will be for.
- 3. Choose "OK." The sample script appears in the "Script" box.
- 4. Edit the script as desired. When you are done editing the script, you can save it under a different name.

File

- "New" clears the "Script" box, allowing you to create a new script. If there are unsaved changes in the old script, you are prompted to save them.
  - Note: When you create a new script, the script is not associated with any package.
- "Open" lets you open a different script. If there are unsaved changes in the old script, you are prompted to save them.
- "Save" saves the current script. If the script is untitled, you are prompted to name it.
- "Save As" lets you save the current script under a name you specify.
- "Delete" lets you delete the current script. Deleting a script can affect more than one package if the script is associated with multiple packages.

#### Edit

"Undo" reverses the last editing function you performed in the "Script" box.

"Cut" deletes the selected text from the "Script" box and copies it to the MS Windows Clipboard.

- "Copy" copies the selected text from the "Script" box to the MS Windows Clipboard.
- "Paste" inserts the contents of the MS Windows Clipboard at the current insertion point in the "Script" box.

"Delete" deletes the selected text from the "Script" box.

#### Insert

"New Line" inserts a new line character (carriage return) at the current insertion point in the "Script" box.

"Tab" inserts a tab character at the current insertion point in the "Script" box.

#### Target

Lets you switch the Script Editor between DOS and OS/2 script commands, depending on the type of script you want to create.

- "DOS" clears the "Script" box and displays the DOS and Windows script commands in the "Commands" list. If there are unsaved changes in the old OS/2 script, you are prompted to save them.
- "OS/2" clears the "Script" box and displays the OS/2 script commands in the "Commands" list. If there are unsaved changes in the old DOS script, you are prompted to save them.

### Commands

Lists the available script commands.

- If "DOS Targets" is specified in the parentheses above the list, the DOS and Windows script commands are listed.
- If "OS/2 Targets" is specified in the parentheses above the list, the OS/2 script commands are listed.

## Script

Displays the current script.

## ΟΚ

Saves the script and closes the Script Editor.

### Cancel

Closes the Script Editor without saving the script.

## **Distribution List Editor**

**Overview** 

#### Procedures

Adding distribution list entries Removing distribution list entries

#### Menus

<u>File</u> <u>Add</u> <u>Search</u>

### **Regions and buttons**

Selected Servers Clients Add Remove Available Servers Clients Cancel OK

# **Distribution List Editor Overview**

The Distribution List Editor lets you work with <u>distribution lists</u>. The screen title specifies which distribution list is open.

Each entry in a distribution list corresponds to a <u>Staging Server</u>, <u>client</u>, DOS LAN Distributor server, or DOS LAN Distributor client.

## **Adding Distribution List Entries**

#### To add a server

- 1. From the "Available Servers" list, select the server.
- 2. Choose "Add."

#### To add all available servers

From the "Add" menu, choose "All Servers."

#### To add one or more clients

- 1. From the "Available Servers" list, select a server.
- 2. From the lower "Clients" list, select the clients.
- 3. Choose "Add."
- 4. Repeat steps 1 to 3 for other servers until done.

#### To add all clients of a server

- 1. From the "Available Servers" list, select the server.
- 2. From the "Add" menu, choose "All Clients."

# **Removing Distribution List Entries**

- 1. From the "Selected Servers" list, select a server.
- 2. (Optional) From the upper "Clients" list, select one or more clients.
- 3. Choose "Remove." If you selected clients, only the clients are removed. Otherwise, the server and all of its clients are removed.

File

- "New" clears the "Selected Servers" list and the upper "Clients" list, allowing you to create a new distribution list. If there are unsaved changes in the old distribution list, you are prompted to save them.
- "Open" lets you open a different distribution list. If there are unsaved changes in the old distribution list, you are prompted to save them.

"Save" saves the current distribution list. If the distribution list is untitled, you are prompted to name it.

"Save As" lets you save the current distribution list under a name you specify.

"Delete" lets you delete the current distribution list.

#### Add

"All Clients" adds the current contents of the lower "Clients" list to the distribution list.

"All Servers" adds all available servers to the distribution list.

#### Search

"Selected Servers List" lets you search the "Selected Servers" list.

"Selected Clients List" lets you search the upper "Clients" list.

"Available Servers Database" lets you search the "Available Servers" list.

"Available Clients Database" lets you search the lower "Clients" list.

In the search dialog that appears, enter a search string with no wildcard characters and choose "OK." If the string is found, the appropriate entry in the list is highlighted.

#### **Selected Servers**

Lists the servers in the current distribution list.

If both a server and one or more of its clients are in the distribution list, only the clients are actual distribution targets.

## Clients (upper list)

Lists clients in the current distribution list.

To see other clients in the list, select a different server in the "Selected Servers" list.

### Add

Adds distribution list entries.

#### Remove

Removes distribution list entries.

#### **Available Servers**

Lists the servers you can add to the distribution list.

The list contains all the servers you installed as Staging Servers or identified as DOS LAN Distributors using the NetWare Navigator Setup program.

## Clients (lower list)

Lists the clients you can add to the distribution list for the selected server. To see other available clients, select a different server in the "Available Servers" list.

## ок

Saves the distribution list and closes the Distribution List Editor.

### Cancel

Closes the Distribution List Editor without saving the distribution list.

# Active Jobs

Lists the <u>active jobs</u> in the system. As jobs finish or time out, they are deleted from the list.

### **Regions and buttons**

Distrib Time Package Distrib List Node Status Details Print OK

**Related topics** 

<u>Pull</u> Push

### **Distrib Time**

The job's scheduled distribution time.

## Package

The name of the package being distributed.

### **Distrib List**

The name of the distribution list for the job.

#### **Node Status**

Shows the progress of the job in terms of the nodes in the distribution list.

"Success" shows the number of successful nodes so far.

A node is considered successful when script execution is successful, if the package has a script. Otherwise, a node is considered successful when the package is received at the node ("push" distribution) or received at the node's Staging Server ("pull" distribution).

"Failed" is the number of failed nodes so far.

"Total" is the total number of nodes in the distribution list.

When "Success" and "Failed" add up to "Total," the job is complete and is deleted from the list.

## ΟΚ

Closes the "Active Jobs" list.

## Details

Opens a list of the nodes in the selected job, and displays the current status of each node.

## Print

Prints the list of active jobs. The printout is sent to your default Windows printer.

## **Active Job Details**

Lists the nodes in an <u>active job</u> and displays the current status of each node. The screen title specifies which package is being reported on.

### **Regions and buttons**

Distrib Time Node Feedback Message Status Details Print OK

## **Related topics**

Status codes Script log

### **Distrib Time**

The job's scheduled distribution time.

### Node

The node being reported on.

## Feedback Message

A message that reports the current status of the job on the node.

#### Status

A <u>status code</u> that specifies the reason for the current status.

A zero code indicates success.

## ΟΚ

Closes the "Active Job Details" list.

#### Details

Opens a script log if one exists for the selected node.

### Print

Prints the node status list. The printout is sent to your default Windows printer.

# Script Log

Displays the <u>script log</u> for a node in a job. The contents of the script log are determined by how the <u>script</u> is coded. The screen title specifies which script log is open.

## Buttons

<u>Print</u> <u>OK</u>

## οк

Closes the "Script Log" screen.

## Print

Prints the script log. The printout is sent to your default Windows printer.

# **Completed Jobs**

Lists the completed jobs.

Jobs remain in the list until they time out. You can change the completed job timeout using the NetWare Navigator Setup program.

### **Regions and buttons**

Distrib Time Package Distrib List Node Status Details Print OK

### **Related topics**

<u>Pull</u> <u>Push</u>

### **Distrib Time**

The job's scheduled distribution time.

## Package

The name of the package that was distributed.

### **Distrib List**

The name of the distribution list for the job.

#### **Node Status**

Shows the results of the job in terms of the nodes in the distribution list.

"Success" is the number of successful nodes.

A node is considered successful when script execution is successful, if the package has a script. Otherwise, a node is considered successful when the package is received at the node ("push" distribution) or received at the node's Staging Server ("pull" distribution).

"Failed" is the number of nodes that were retried the maximum amount of time without success.

"Total" is the total number of nodes in the distribution list. It is also the sum of "Success" and "Failed."

## ΟΚ

Closes the "Completed Jobs" list.

## Details

Opens a list of the nodes in the selected job, and displays the final status of each node.

# Print

Prints the list of completed jobs. The printout is sent to your default Windows printer.

# **Completed Job Details**

Lists the nodes in a <u>completed job</u> and displays the final status of each node. The screen title specifies which package is being reported on.

### **Regions and buttons**

Distrib Time Node Feedback Message Status Details Print OK

### **Related topics**

Status codes Script log

### **Distrib Time**

The job's scheduled distribution time.

#### Node

The node being reported on.

## Feedback Message

A message that reports the final status of the job on the node.

#### Status

A <u>status code</u> that specifies the reason for the final status.

A zero code indicates success.

## ΟΚ

Closes the "Completed Job Details" list.

#### Details

Opens a script log if one exists for the selected node.

#### Print

Prints the node status list. The printout is sent to your default Windows printer.

# **Problem Jobs**

Lists the problem jobs.

As jobs finish successfully or time out, they are deleted from the list.

### **Regions and buttons**

Distrib Time Package Distrib List Node Status Details Print OK

**Related topics** 

<u>Pull</u> Push

### **Distrib Time**

The job's scheduled distribution time.

## Package

The name of the package that was (or is being) distributed.

### **Distrib List**

The name of the distribution list for the job.

#### **Node Status**

Shows the progress of the job in terms of the nodes in the distribution list.

"Success" is the number of successful nodes so far.

A node is considered successful when script execution is successful, if the package has a script. Otherwise, a node is considered successful when the package is received at the node ("push" distribution) or received at the node's Staging Server ("pull" distribution).

"Failed" is the number of failed nodes so far.

"Total" is the total number of nodes in the distribution list.

If "Success" and "Failed" add up to "Total," the job is complete; otherwise it is still active.

## ΟΚ

Closes the "Problem Jobs" list.

## Details

Opens a list of the nodes in the selected job, and displays the status of each node.

## Print

Prints the list of problem jobs. The printout is sent to your default Windows printer.

# **Problem Job Details**

Lists the nodes in a <u>problem job</u> and displays the status of each node. The screen title specifies which package is being reported on.

### **Regions and buttons**

Distrib Time Node Feedback Message Status Details Print OK

### **Related topics**

Status codes Script log

### **Distrib Time**

The job's scheduled distribution time.

#### Node

The node being reported on.

## Feedback Message

A message that reports the status of the job on the node.

#### Status

A <u>status code</u> that specifies the reason for the status.

A zero code indicates success.

## ΟΚ

Closes the "Problem Job Details" list.

#### Details

Opens a script log if one exists for the selected node.

#### Print

Prints the node status list. The printout is sent to your default Windows printer.

# Node Status

Lists the nodes (<u>Staging Servers</u> and <u>clients</u>) targeted by the <u>active</u> and <u>completed</u> jobs.

### Regions and buttons

Servers Clients Details OK

### Servers

Lists the Staging Servers targeted by the active and completed jobs.

## Clients

Lists the clients targeted by the active and completed jobs.

# ΟΚ

Closes the "Node Status" list.

### Details

Opens a list of the active and completed jobs on the selected node, and displays the status of each job.

# **Node Status Details**

Lists the <u>active</u> and <u>completed</u> jobs on a node, and displays the status of each job. The screen title specifies the node being reported on.

#### **Regions and buttons**

Distrib Time Package Feedback Message Status Details Print OK

**Related topics** 

Status codes Script log

#### **Distrib Time**

The job's scheduled distribution time.

# Package

The name of the package that was (or is being) distributed.

### Feedback Message

A message that reports the status of the job.

#### Status

A <u>status code</u> that specifies the reason for the status.

A zero code indicates success.

# ΟΚ

Closes the "Node Status Details" list.

### Details

Opens a script log if one exists for the selected job.

# Print

Prints the list of jobs. The printout is sent to your default Windows printer.

# **Status Codes**

Select the feedback message associated with your status code.

Distribution to Staging Server failed Distribution to client failed Script execution failed NetWare Upgrade Phase x Failed

# Status Codes for "Distribution to Staging Server failed"

Explanation:

Target disk full -- file not transferred.

Action:

Free some space on the Staging Server's disk.

<u>4097</u>

Explanation: Distribution retried maximum number of times. Action: Reschedule the distribution job.

# <u>4098</u>

Explanation:

Could not transfer the .JCF file (file containing package information).

Action:

Reschedule the distribution job.

# <u>4099</u>

Explanation:

Could not transfer the .SCF file (file containing package contents list).

Action:

Reschedule the distribution job.

# <u>4100</u>

### Explanation:

Failed to connect to Staging Server -- could not attempt distribution.

- Ensure that the NetWare server that is acting as the Staging Server is up.
- Ensure that the following NLMs are loaded on the Staging Server: TSA311 or TSA400, and SMD31x or SMDR.

# <u>4101</u>

Explanation:

Failed to log in to Staging Server -- could not queue new job.

Action:

User NWSDSYS doesn't exist on the Staging Server. Reinstall the Staging Server.

Explanation:

Failed to locate Staging Server input queue -- could not queue new job.

Action:

Staging Server queue doesn't exist. Reinstall the Staging Server.

Explanation:

Could not create new job entry in Staging Server queue.

Action:

The needed queue rights don't exist. Reinstall the Staging Server.

Explanation:

Could not get Staging Server to service new job in input queue.

Action:

Ensure that SJOBDMGR.NLM and SJOBFDBK.NLM are loaded on the Staging Server.

#### Explanation:

Error in Storage Management System (file transfer module) -- could not distribute to Staging Server.

- Ensure that the following NLMs are loaded on the Staging Server: TSA311 or TSA400, and SMD31x or SMDR.
- If the above NLMs are loaded, the problem could be that user NWSDSYS doesn't exist on the Staging Server. In this case, reinstall the Staging Server.

# Status Codes for "Distribution to client failed"

 $\begin{array}{c} \underline{2} \\ \underline{3} \\ \underline{4} \\ \underline{10} \\ \underline{50} \\ \underline{60} \\ \underline{61} \\ \underline{63} \\ \underline{64} \\ \underline{65} \end{array}$ 

#### Explanation:

Error opening file -- distribution aborted.

- Ensure that the SJOBDMGR NLM running on the Staging Server is the one that was shipped with the version of NetWare Navigator you are using.
- Verify that user NWSDSYS has supervisor rights on the Staging Server.

#### Explanation:

Error reading file -- distribution aborted.

- Ensure that the SJOBDMGR NLM running on the Staging Server is the one that was shipped with the version of NetWare Navigator you are using.
- Verify that user NWSDSYS has supervisor rights on the Staging Server.
- Ensure that volume SYS: has all bad sectors marked.

#### Explanation:

Error writing file -- distribution aborted.

- Ensure that the SJOBDMGR NLM running on the Staging Server is the one that was shipped with the version of NetWare Navigator you are using.
- Verify that user NWSDSYS has supervisor rights on the Staging Server.
- Ensure that volume SYS: of the Staging Server has all bad sectors marked.
- Ensure that volume SYS: of the Staging Server has sufficient disk space.

#### Explanation:

Distribution Server requested invalid action -- distribution to client not attempted.

Action:

Ensure that the SJOBDMGR NLM running on the Staging Server is the one that was shipped with the version of NetWare Navigator you are using.

10

Explanation:

Error in Storage Management System (file transfer module) -- could not distribute to client.

Action:

No action is required. Distribution will retry later.

50

Explanation: Distribution to client terminated by user. Action: No action is required. Distribution will retry later.

Explanation:

Could not locate file to transfer.

- Ensure that the client's receive path exists.
- Ensure that the client has drive N: mapped to volume SYS: of the Staging Server.

*Explanation:* Target disk full -- file not transferred. *Action:* 

Free some space on the client's disk.

### Explanation:

File by same name exists and "No Replace" requested -- file transfer cancelled.

Action:

Remove or rename the file on the client. Distribution will retry later.

Explanation:

Disk access denied -- file not transferred.

Action:

Verify that the client has Read, Write, Create, and Delete rights to the directory SYS:NETNAV\SHARED.

Explanation:

Client workstation environment has insufficient file handles -- file not transferred.

Action:

Increase the FILES= line in client's CONFIG.SYS file.

# Status Codes for "Script execution failed"

The codes returned from script execution are defined by the person who creates the script.

- For DOS or Windows scripts, the <u>Exit script (%EXIT)</u> command sets the code.
- For OS/2 scripts, the <u>Script return code (NNSETRC)</u> command sets the code.

# Status Codes for "NetWare Upgrade Phase x Failed"

Any nonzero code represents a general failure. To get error details, you must view the log file associated with the job.

#### To view the log file

- 1. From the "Job Details" list in which the job is listed, select the desired node.
- 2. Choose "Details."

The "Script Log" screen is displayed. Some of the log messages include an <u>error code</u> that provides further detail. **Important:** The "Details" button is grayed if the log file is not available on the <u>Distribution Server</u>. See <u>Checking a NetWare</u> <u>Server Upgrade job</u> for more information.

# NetWare Server Upgrade Log Message Error Codes

4

Explanation: Insufficient memory to complete task. Action:

Install more memory on the server.

# 6

## Explanation:

Internal function took too much time and was aborted.

#### Action:

The server upgrade is probably incomplete. If you get this error in Phase I, you can try rescheduling the job. If you get the error in Phase II, you must manually upgrade the server by running the 4.01 installation program.

## Explanation:

Internal function was given invalid input.

#### Action:

This is a fatal error. Possible causes are insufficient server memory or insufficient disk space allocated to SYS:SYSTEM. You must manually upgrade the server by running the 4.01 installation program.

#### 10

27

#### Explanation:

DOS has been unloaded from the server's memory.

Action:

- 1. Ensure that no REMOVE DOS command will be issued as part of the server's startup procedure. (If necessary, modify the AUTOEXEC.NCF file or other files that automatically run when the server is loaded.)
- 2. Down and reload the server.
- 3. Reschedule the server upgrade job.

#### Explanation:

Unable to copy NetWare or disk driver boot files.

Action:

This is a fatal error. A REMOVE DOS command may have been issued from the server. Try scheduling the server upgrade job again. If it fails on the second attempt, you must manually upgrade the server by running the 4.01 installation program.

28

#### Explanation:

Unable to open a file.

Action:

If the upgrade job was aborted due to this error, you must manually upgrade the server by running the 4.01 installation program.

If you got this error but the upgrade job wasn't aborted as a result, try rescheduling the upgrade job once the initial job has finished.

#### 29

### 30

## Explanation:

Insufficient disk space to complete task.

Action:

Add more disk space to the server and reschedule the server upgrade job.

### Explanation:

Attempt to obtain required disk space failed.

Action:

No action is required (the upgrade will continue). However, the upgrade will fail if there is insufficient disk space to upgrade the server.

31

# 32

Explanation:

Error copying on or more files.

Action:

If this error occurs while copying files to the server's DOS partition, the upgrade will most likely fail. In this case, you must manually complete the upgrade by running the 4.01 installation program.

If the error occurs while copying files elsewhere, try rescheduling the upgrade job.

#### Explanation:

Unable to convert script file into the format required by the NetWare 4.01 installation program.

Action:

The upgrade has been aborted because of insufficient disk space, a corrupt script file, or some other NetWare error that caused files to be inaccessible. You must manually complete the upgrade by running the 4.01 installation program.

33

## **Distribution Server Login**

Lets you log in to the <u>Distribution Server</u> as the <u>Administration Console</u> user. Use the NetWare Navigator Setup program to create the Administration Console user.

## **Regions and buttons**

Username Password Cancel OK

#### Username

Type in the Administration Console username.

#### Password

Type in the Administration Console password. It won't show up as you type it.

## ΟΚ

Logs you in to the Distribution Server and opens the Administration Console.

## Cancel

Cancels opening of the Administration Console.

## Package Information

Lets you edit a package.

### **Regions and buttons**

Name Version Contents List Name Contents Lists Edit Contents List Script Name Scripts Edit Script Cancel OK

## Name

The package name. This is the only required information for a new package.

#### Version

An optional package version number that appears as part of the package name in the "Packages" list on the main screen.

#### **Contents List Name**

The name of the contents list associated with the package.

This field must contain the name of an existing contents list before you can distribute the package.

## **Contents Lists**

Lets you select the name of an existing contents list to put in the "Contents List Name" field.

#### **Edit Contents List**

Opens the contents list specified in the "Contents List Name" field.

If the "Contents List Name" field is empty or specifies a contents list that doesn't exist yet, choosing this button opens a new contents list and associates it with the package.

## Script Name

The name of the script associated with the package.

## Scripts

Lets you select the name of an existing script to put in the "Script Name" field.

## Edit Script

Opens the script specified in the "Script Name" field.

If the "Script Name" field is empty or specifies a script that doesn't exist yet, choosing this button opens a new script and associates it with the package.

## ОΚ

Saves the package and closes the dialog.

If the package is new, it is added to the "Packages" list on the main screen.

## Cancel

Closes the dialog without saving the package.

## Delete Package

Lets you delete a package.

### **Regions and buttons**

Upper field Delete Associated Files Cancel OK

## **Related topics**

<u>Script</u> Contents list

## Upper field

Specifies the name of the package that is selected for deletion.

#### **Delete Associated Files**

Lets you select optional items to delete. If an item is grayed, it means the package does not have that item.

The first item is the package script.

The second item is the package contents list. Deleting a contents list does *not* delete the actual files named in the contents list. It can, however, affect more than one package if the contents list is associated with multiple packages.

### ОК

Performs the deletion.

#### Cancel

Cancels the deletion.

## **Open Contents List**

Lets you choose a <u>contents list</u> to open.

### Regions and buttons

Contents List Name Contents Lists Cancel OK

## **Contents List Name**

The name of the contents list to open. Type in a name or select one from "Contents Lists."

## **Contents Lists**

Lets you select the name of an existing contents list to put in the "Contents List Name" field.

## οк

Opens the contents list.

### Cancel

Closes the dialog without opening a contents list.

# Save Contents List

Lets you save a <u>contents list</u> under a name you specify.

### **Regions and buttons**

Contents List Name Contents Lists Cancel OK

#### **Contents List Name**

The name for the contents list.

Type in a name, or, if you plan to overwrite an existing contents list, select the contents list from "Contents Lists."

#### **Contents Lists**

Lets you select the name of an existing contents list to put in the "Contents List Name" field.

**Warning:** Use this list only if you want to *overwrite* an existing contents list. Double-clicking a contents list overwrites it with the new contents list you are saving.

## ΟΚ

Saves the contents list under the specified name.

### Cancel

Closes the dialog without saving the contents list.

# **Open Script**

Lets you choose a <u>script</u> to open.

### Regions and buttons

<u>Script Name</u> <u>Scripts</u> <u>Cancel</u> <u>OK</u>

## Script Name

The name of the script to open.

Type in a name or select one from the "Scripts" box.

# Scripts

Lets you select the name of an existing script to put in the "Script Name" field.

## ОΚ

Opens the script.

### Cancel

Closes the dialog without opening a script.

# Save Script

Lets you save the current <u>script</u> under a name you specify.

### Regions and buttons

Script Name Scripts Cancel OK

## Script Name

The name for the new script.

Type in a name, or, if you plan to overwrite an existing script, select the script from the "Scripts" box.

### Scripts

Lets you select the name of an existing script to put in the "Script Name" field.

**Warning:** Use this list only if you want to *overwrite* an existing script. Double-clicking a script overwrites it with the new script you are saving.

## ок

Saves the new script under the specified name.

### Cancel

Closes the dialog without saving the script.

# **Open Distribution List**

Lets you choose a <u>distribution list</u> to open.

### **Regions and buttons**

Distribution List Name Distribution Lists Cancel OK

### **Distribution List Name**

The name of the distribution list to open. Type in a name or select one from "Distribution Lists."

### **Distribution Lists**

Lets you select the name of an existing distribution list to put in the "Distribution List Name" field.

# οк

Opens the distribution list.

### Cancel

Closes the dialog without opening a distribution list.

# Save Distribution List

Lets you save the current <u>distribution list</u> under a name you specify.

### **Regions and buttons**

Distribution List Name Distribution Lists Cancel OK

#### **Distribution List Name**

The name for the new distribution list.

Type in a name, or, if you plan to overwrite an existing distribution list, select the distribution list from "Distribution Lists."

#### **Distribution Lists**

Lets you select the name of an existing distribution list to put in the "Distribution List Name" field.

**Warning:** Use this list only if you want to *overwrite* an existing distribution list. Double-clicking a distribution list overwrites it with the new distribution list you are saving.

## ΟΚ

Saves the new distribution list under the specified name.

### Cancel

Closes the dialog without saving the distribution list.

# Package Distribution

Lets you schedule a <u>distribution job</u>.

### **Regions and buttons**

Distribute To Distribution Time Distribution Method Cancel OK

### **Related topics**

<u>Pull</u> <u>Push</u>

### Distribute

Specifies the name of the package that is selected for distribution.

# То

Specifies the name of the distribution list that is selected to receive the distribution.

#### **Distribution Time**

Lets you specify the date and time distribution is to begin. (The default is the current date and time.) Type or select the desired month, day, year, and time. You must use 24-hour time in the "Time" field.

### **Distribution Method**

Lets you select the distribution method (Pull or Push).

# ΟΚ

Schedules the distribution job.

## Cancel

Closes the dialog without scheduling the distribution job.

## **NetWare Upgrade Information**

Lets you specify information required for the NetWare Server Upgrade job. If you aren't sure what to specify for these parameters, refer to your NetWare 4.01 documentation.

#### **Regions and buttons**

License Source Drive NetWare Source Path Company Name DS Tree Name Sub-Organization x (Optional) Secondary Server Single Reference Server Single Ref Server Address Admin Password Time Zone Daylight savings time? Start Time End Time Cancel OK

#### **Related topics**

Distributing the NetWare Server Upgrade package

Checking a NetWare Server Upgrade job

#### License Source Drive

The letter of the drive that will read the NetWare license diskettes.

### NetWare Source Path

The path from which the NetWare upgrade files will be distributed. The root of the path can be a CD-ROM drive or a hard disk drive.

# **Company Name**

The name of an Organization object representing your company in the Directory tree. Only alphanumeric characters and the underscore (\_) are valid in this field.

### DS Tree Name

The name of the Directory tree.

If you are installing the Single Reference Server, type in a name for the new tree.

If you are installing Secondary Servers, type in the tree name previously specified for the Single Seference Server.

### Sub-Organization x (Optional)

The name of an Organizational Unit object under your company (such as a division or department).

If you are installing the Single Reference Server and you want to create an Organizational Unit, type in a name for the new Organizational Unit.

If you are installing Secondary Servers, you can type in the name of a new or existing Organizational Unit.

# Secondary Server

Used if you have already installed the Single Reference Server and are now installing Secondary Servers.

## Single Reference Server

Used if you are installing the Single Reference Server.

You must install the Single Reference Server before installing Secondary Servers (although you need not use NetWare Navigator to install the Single Reference Server).

#### Single Ref Server Address

The internal IPX address of the Single Reference Server that will supply time to the Secondary Servers you are installing.

This information is required only if you are installing Secondary Servers (the field is grayed if the "Single Reference Server" option is selected).

### Admin Password

The NetWare server administrator password.

If you are installing the Single Reference Server, type in the new password.

If you are installing Secondary Servers, type in the password previously specified for the Single Reference Server.

#### Time Zone

Lets you select the time zone where the target servers reside.

If you are installing Secondary Servers, do *not* select a different time zone than that of the Single Reference Server unless you fully understand the implications of doing so. For more information, see the NetWare 4.01 *Getting Started* manual.

# Daylight savings time?

Lets you indicate whether the servers you are installing will use daylight savings time. If you select "No," the next two fields are grayed.

### Start Time

Lets you select the month, day, and hour when daylight savings time starts.

If you select a day of the week (rather than a number) for "Day," you must also select "First" or "Last" to indicate which week of the month you mean.

### End Time

Lets you select the month, day, and hour when daylight savings time ends.

If you select a day of the week (rather than a number) for "Day," you must also select "First" or "Last" to indicate which week of the month you mean.

# ΟΚ

Saves the upgrade information and schedules the distribution job.

## Cancel

Cancels the scheduling of the distribution job.

# **Cancel Job**

Lets you cancel a <u>distribution job</u> that has not begun distribution; that is, a package that has been scheduled, but the scheduled distribution time has not been reached. The distribution jobs displayed in this dialog box are jobs in the distribution job queue that are waiting to be distributed.

You may select more than one job to be cancelled at the same time.

#### **Regions and buttons**

Scheduled Time of Distribution Job ID Package Distribution List Cancel OK

## Scheduled Time of Distribution

The date and time the distribution job is scheduled to be distributed.

## Job ID

The number used to identify the distribution job.

## Package

The name of the set of files scheduled to be distributed as a unit; for example, an application upgrade package. A package can include a script file that installs the package on client workstations.

### **Distribution List**

The name of the group of nodes (clients or Staging Servers) to which the package is scheduled to be distributed.

### Cancel

Cancels the "cancel job" operation.

# ΟΚ

Performs the job cancellation.

# **DOS and Windows Script Commands**

For detailed information on the command line format and return codes for these commands, see Appendix A of the *NetWare Navigator Administration Guide*.

<u>Comments</u> Copy files Delete files Disk space DOS commands Edit group/icon (WIN) Edit .INI (WIN) Environment variable Exit script <u>Go to</u> Go to, if error If condition true If directory exists If file exists Keystroke playback (DOS) Label Locate path of file Log message Occurrences of file Rename files Schedule edit (DOS) Schedule edit (WIN) Schedule reload (DOS) Set file status Start script Warning window (WIN)

# Comments (\*)

Comments make your script more readable but are ignored during script execution.

## **Regions and buttons**

<u>Input field</u> <u>Cancel</u> <u>OK</u>

# Input field

Enter the text of your comment.

### Cancel

Cancels the comment.

### ОК

Inserts the comment in the script.

# Copy files (NNCPY)

NNCPY copies one or more files.

### **Regions and buttons**

Source file Destination file Copy file if date is same or after this date Copy file with archive bit set Copy from subdirectories Create empty subdirectories Prompt user before each file copy Verify file copy Cancel OK

## Source file

The path and files to copy from.

Use a full path and wildcard characters as needed. If you omit the path, the current directory is assumed.

## **Destination file**

The path and files to copy to.

Use a full path and wildcard characters as needed. If you omit the path, the current directory is assumed.

#### Copy file if date is same or after this date

(Optional) Specifies a date (MM/DD/YY) against which the source files should be compared before copying. If a source file is older than the date, it won't be copied.

#### Copy file with archive bit set

- "Reset archive bit" inserts the /M command option, causing only files with the archive bit on to be copied. The archive bit is turned off during the copy.
- "Do not reset archive bit" inserts the /A command option, causing only files with the archive bit on to be copied. The archive bit is *not* turned off during the copy.

# Copy from subdirectories

Inserts the /s command option, causing all non-empty subdirectories and matching files to be copied.

# Create empty subdirectories

Inserts the /E command option, causing all subdirectories (including empty ones) and matching files to be copied.

# Prompt user before each file copy

Inserts the /P command option, causing the user to be prompted to confirm each file copy before it is performed.

# Verify file copy

Inserts the /v command option, causing the name of each file to be displayed on the workstation console as it is copied.

### Cancel

Cancels the NNCPY command.

# ΟΚ

Inserts the NNCPY command in the script.

# Delete files (NNDEL)

NNDEL deletes one or more files.

#### **Regions and buttons**

<u>File to delete</u> <u>Prompt user for confirmation</u> <u>Cancel</u> <u>OK</u>

#### File to delete

The files to delete.

Use a full path and wildcard characters as needed. If you omit the path, the current directory is assumed.

### Prompt user for confirmation

Suppresses the /Q command option, causing the user to be prompted to confirm each file deletion.

#### Cancel

Cancels the NNDEL command.

# ΟΚ

Inserts the NNDEL command in the script.

# Disk space (NNSPC)

NNSPC checks the amount of free and used space on the disk containing the <u>receive path</u>. It performs other optional checking based on any input you provide in the dialog.

#### **Regions and buttons**

Calculate space used by this file Directory path Check for this amount of disk space Do not display error messages Cancel OK

### Calculate space used by this file

Inserts the  $/\,{\rm F}$  command option, causing the amount of space occupied by the specified files to be calculated.

Use a full path and wildcard characters as needed. If you omit the path, the current directory is assumed.

#### **Directory path**

The directory path on which to perform the actions selected below. If you omit the path, the current directory is assumed.

- "Calculate space used by this directory" inserts the / D command option, causing the amount of space occupied by the specified directory to be calculated.
- "Calculate space used by all subdirectories of this directory" causes the amount of space occupied by all subdirectories of the specified directory to be calculated.

#### Check for this amount of disk space

Causes the specified amount of disk space to be verified.

Enter the desired amount and select kilobytes (K) or megabytes (M) from the drop down list.

**Important:** When you use this option, NNSPC returns a nonzero completion code if the specified amount of space is not available.

### Do not display error messages

Inserts the /Q command option, suppressing screen output from NNSPC.

#### Cancel

Cancels the NNSPC command.

# ΟΚ

Inserts the NNSPC command in the script.

# **DOS Commands**

DOS commands perform various functions (see your DOS Reference for details). **Note:** The CD (Change Directory) command is not supported.

### **Regions and buttons**

Input field Redirect output to script log Cancel OK

#### **Related topics**

Script log

# Input field

Enter the desired DOS command. Type the command exactly as you would at the DOS prompt.

### Redirect output to script log

Suppresses insertion of the <code>%NORED</code> command in front of the specified DOS command, causing screen output from the DOS command to be redirected to the script log.

#### Cancel

Cancels insertion of a DOS command.

# ΟΚ

Inserts the DOS command in the script.

# Edit group/icon (NNWIN ICON)

NNWIN ICON adds, removes, or replaces a program icon in the MS Windows Program Manager.

#### **Regions and buttons**

Application lcon name Group name Add icon Remove icon Replace icon Cancel OK

### Application

"Full path name" is the command line for the application.

"Parameters" (optional) are any parameters to add to the command line.

"Working directory" is the working directory for the application.

#### Icon name

The name of the program icon.

### Group name

The name of the group containing the icon.

### Add icon

Inserts the /A command option, causing the icon to be added to the group. The group is created if it doesn't exist.

#### Remove icon

Inserts the /R command option, causing the icon to be removed from the group. If you omit "Icon name," the group is removed.

### Replace icon

Inserts the /P command option, causing the icon to replace an existing icon of the same name in the group. If no such icon exists, the icon is added to the group.

#### Cancel

Cancels the NNWIN ICON command.

# ΟΚ

Inserts the NNWIN ICON command in the script.

# Edit .INI (NNWIN INI)

NNWIN INI modifies an .INI file.

#### **Regions and buttons**

Section Keyname Value Add key/value pair Remove key/value pair List key/value pair Initialization filename Cancel OK

#### Section

Specifies a section of the .INI file. Note: Omit the brackets. For example: fonts

### Keyname

Specifies the key in a key/value pair. (The key is the portion to the left of the equal sign in the key/value pair.)

#### Value

Specifies the value in a key/value pair. (The value is the portion to the right of the equal sign in the key/value pair.)

Fill in this field only if you are adding a key/value pair.

### Add key/value pair

Inserts the /A command option, causing the key/value pair to be added to the section. If the key already exists, it is replaced.

### Remove key/value pair

Inserts the  $/\,{\ensuremath{\mathbb R}}$  command option, causing the key/value pair to be removed from the section.

### List key/value pair

Inserts the  $/\,{\tt L}$  command option, causing the key/value pair to be displayed on the workstation console.

#### Initialization filename

#### Cancel

Cancels the NNWIN INI command.

# ΟΚ

Inserts the NNWIN INI command in the script.

# **Environment variable (NNEDT)**

NNEDT adds or modifies an environment variable in a configuration file.

## **Regions and buttons**

Variable name Text/Value Action Input file Cancel OK

### Variable name

The name of the environment variable to be added or modified. Select a name from the drop down list or type one in.

## Text/Value

The string to be appended to or removed from the environment variable. Example: c:\apps\xyz

#### Action

- "Add Text" inserts the /A command option, causing the specified "Text/Value" to be appended to the environment variable.
- "Delete Text" inserts the /R command option, causing the specified "Text/Value" to be deleted from the environment variable.
- "Add Variable" causes the new environment variable (with the specified "Text/Value" string appended to it) to be inserted at the end of the specified "Input file."

## Input file

The configuration file containing the environment variable.

Enter the path and file. If you omit the path, the current directory is assumed.

### Cancel

Cancels the NNEDT command.

## ΟΚ

Inserts the NNEDT command in the script.

# Exit script (%EXIT)

%EXIT terminates script execution.

## **Regions and buttons**

Return code Retry script Cancel OK

## **Related topics**

Admininstration Console

#### Return code

The code to be fed back to the Administration Console upon return from script execution. Enter the desired number.

**Important:** Use the code 9999 to indicate that the script has run for the last time. When this code is received, the script is set as processed in the client's NetWare Navigator transfer log.

## Retry script

Inserts the NOPROC command option, enabling the script to be executed again later.

### Cancel

Cancels the SEXIT command.

## ΟΚ

Inserts the SEXIT command in the script.

# Go to (%GOTO)

GOTO causes script execution to unconditionally branch to a labelled point in the script.

## **Regions and buttons**

<u>Label</u> <u>Cancel</u> <u>OK</u> Label The label to branch to. Type in the desired label *without* the leading colon. Example: RenameFile

### Cancel

Cancels the %GOTO command.

## ΟΚ

Inserts the %GOTO command in the script.

# Go to, if error (%ONERROR)

SONERROR causes script execution to branch to a labelled point in the script if any errors occur before the next SONERROR command is executed.

## **Regions and buttons**

<u>Go to label</u> <u>Cancel</u> <u>OK</u>

## Go to label

The label to branch to. Type in the desired label *without* the leading colon. **Example:** CopyFileError

### Cancel

Cancels the %ONERROR command.

## ΟΚ

Inserts the %ONERROR command in the script.

# If condition true (%IF)

%IF checks the client's NetWare Navigator transfer log for an event and either continues or terminates script execution based on the results.

## **Regions and buttons**

One Any Receive Type File name Start date End date Start time End time Reason code Client Cancel OK

#### One

Inserts the ONE command option, specifying that script execution is to continue only if one instance of the event is found.

If multiple or no instances are found, execution terminates and the script is set as "not processed."

### Any

Inserts the ANY command option, specifying that script execution is to continue if one or more instances of the event are found.

If one instance is found, the command returns zero.

If multiple instances are found, the command returns 91.

If no instances are found, script execution terminates and the script is set as "not processed."

#### **Receive Type**

- "Received" inserts the RECV command option, specifying to check only for entries that log the file as received.
- "Sent" inserts the SENT command option, specifying to check only for entries that log the file as sent.
- "Errors" inserts the ERRORS command option, specifying to check only for entries that log the file as in error.
- "Queued" inserts the QUEUED command option, specifying to check only for entries that log the file as queued.
- "Received processed" inserts the RECVPROC command option, specifying to check only for entries that log the file as received and processed.
- "Send" inserts the SENDPROC command option, specifying to check only for entries that log the file as sent and processed.
- "All" inserts the ALL command option, specifying to check all entries for the file.
- "Session" inserts the SESSION command option, specifying to check only for entries that log the beginning and ending of transfer of the file.

## File name

Inserts the FILE= command option, specifying to check only for entries containing the specified filename.

## Start date

Inserts the SDATE= command option, specifying to check only for entries containing the specified start date.

## End date

Inserts the EDATE= command option, specifying to check only for entries containing the specified end date.

## Start time

Inserts the STIME= command option, specifying to check only for entries containing the specified start time.

## End time

Inserts the ETIME= command option, specifying to check only for entries containing the specified end time.

## Reason code

Inserts the RC= command option, specifying to check only for entries containing the specified return code.

## Client

Inserts the USER= command option, specifying to check only for entries containing the specified user.

### Cancel

Cancels the %IF command.

## ΟΚ

Inserts the \$IF command in the script.

# If directory exists (NNCHK)

NNCHK checks for the existence of a directory.

## **Regions and buttons**

Directory to find Create directory if it does not exist Do not display error messages Cancel OK

## Directory to find

The directory to find. Enter a full path.

## Create directory if it does not exist

Inserts the /c command option, causing the specified directory to be created if it doesn't exist.

### Do not display error messages

Inserts the /Q command option, suppressing screen output from NNCHK.

Cancels the NNCHK command.

### ΟΚ

Inserts the NNCHK command in the script.

## If file exists (%IF EXISTS)

%IF EXISTS checks for the existence of a file. If the file is found, the message <file> DOES EXIST AND WAS FOUND is written to the script log, and script execution continues.

Otherwise, the command returns a nonzero code; the message <file> DOES NOT EXIST is written to the script log; and script execution terminates without a return code.

**Important:** If you use a <code>%ONERROR</code> command with this command and <code>%IF</code> EXISTS returns a nonzero value, script execution branches to the label specified in the <code>%ON</code> ERROR command.

#### **Regions and buttons**

Input field File in NetWare Navigator Receive Path Cancel OK

**Related topics** 

Receive path

### Input field

Enter the name of the file to find, including the full path. Example: c:\dos\edit.com

If you omit the path, the current directory is assumed.

### File in NetWare Navigator Receive Path

Causes the receive path to prefix the specified path and filename. The current directory is not assumed in this case.

Cancels the %IF EXISTS command.

### ΟΚ

Inserts the %IF EXISTS command in the script.

# Keystroke playback (SCHEDRUN)

Playing back a <u>keystroke file</u> is the only SCHEDRUN option supported by this dialog. A sample DOS keystroke file is available in SYS:NETNAV\PACKAGES on the <u>Distribution Server</u>. Note: To play back Windows keystrokes, use the <u>Schedule edit (WIN)</u> command.

### **Regions and buttons**

Keystroke file Cancel OK

#### **Related topics**

Using keystroke files

### Keystroke file

The keystroke (.KSF) file to play back. Do not include the .KSF extension in the filename.

Cancels the SCHEDRUN command.

## ΟΚ

Inserts the SCHEDRUN command in the script.

## Label

A label provides a point in the script to which execution can branch.

### **Regions and buttons**

<u>Input field</u> <u>Cancel</u> <u>OK</u>

### Input field

Type the desired label *without* the leading colon. **Example:** CopyFileError

Cancels the Label command.

#### ОК

Inserts the label in the script.

## Locate path of file (%LPATH)

**%LPATH** searches outside the <u>receive path</u> for a file and sets the **%LPATH** variable to the path where the file is located.

If the file isn't found or if multiple copies of the file are found, script execution terminates without a return code, unless a %ONERROR command causes execution to branch to an appropriate exit routine.

If the syntax of your command is incorrect, the script is terminated and set as processed.

#### **Regions and buttons**

Input field Cancel OK

### Input field

Enter the name and extension of the file to locate. **Example:** xyz.com

Cancels the %LPATH command.

## ΟΚ

Inserts the SLPATH command in the script.

# Log message (%LOGMSG)

%LOGMSG writes a message to both the script log and the SATELITE.LOG.

### Regions and buttons

<u>Input field</u> <u>Cancel</u> <u>OK</u>

### Input field

Enter the text of your message exactly as it is to appear in the script log. **Example:** Error verifying workstation conditions

Cancels the %LOGMSG command.

### ΟΚ

Inserts the SLOGMSG command in the script.

# **Occurrences of file (NNLOC)**

NNLOC locates one or more files.

### **Regions and buttons**

File to locate Place results in file Append results Exclude this path from search Drives to search Cancel OK

#### File to locate

The name and extension of the files to locate. Use wildcard characters as needed.

#### Place results in file

Inserts the  $/{\rm F}$  command option, causing  ${\tt NNLOC}$  output (the located path) to be redirected to the specified disk file.

Enter a full path and filename. If you omit the path, the current directory is assumed. If the file exists, it is overwritten unless you select "Append results."

### Append results

Inserts the /A command option, causing output from  ${\tt NNLOC}$  to be appended to the specified file.

#### Exclude this path from search

Inserts the /x command option, causing the specified directory to be excluded from the search.

Enter the full path and directory name, followed by a backslash.

**Example:** c:\netnav\recv\

If you omit the path, the current directory is assumed.

Note: Subdirectories of the specified directory are *not* excluded from the search.

#### Drives to search

Inserts the /D command option, causing the selected drives to be searched. If you don't select any drives, only the current drive is searched.

Cancels the NNLOC command.

### ΟΚ

Inserts the NNLOC command in the script.

# Rename files (NNREN)

NNREN renames one or more files.

### Regions and buttons

Current file name New file name Cancel OK

### Current file name

The path and filename of the file to be renamed. If you omit the path, the current directory is assumed.

#### New file name

The new path and filename. If you omit the path, the current directory is assumed.

Cancels the NNREN command.

## ΟΚ

Inserts the NNREN command in the script.

# Schedule edit (SCHEDSET)

SCHEDSET adds, modifies, or deletes a scheduled event. (An event is the playing back of a <u>keystroke</u> <u>file</u>.)

### **Regions and buttons**

Add/modify event Delete event Keystroke file Date Time Frequency Days of the week Event number Cancel OK

#### **Related topics**

Using keystroke files

## Add/modify event

Inserts the s command option, causing either a new event to be scheduled (if the specified "Keystroke file" doesn't exist) or an existing event to be modified.

### Delete event

Inserts the  $\ensuremath{\mathbb{C}}$  command option, causing the specified "Keystroke file" event to be deleted from the schedule.

## Keystroke file

Inserts the K= command option, specifying the keystroke (.KSF) file to play back. You need not include the .KSF extension in the filename.

## Date

Inserts the D= command option, specifying the earliest date (MM/DD/YY) the event can occur. If you don't fill in this field, 01/01/90 is assumed.

### Time

Inserts the T= command option, specifying in 24-hour (HH:MM) format the earliest time the event can occur.

If you select "Time interval," type a plus sign (+) in the hour field and a number in the minutes field. This causes the event to recur at the specified interval, starting at 00:00 (12:00 a.m.). If you do not fill in this field, 00:00 is assumed.

#### Frequency

"Once" inserts the R=O command option, causing the event to occur only once (on the specified "Date" and "Time").

Note: If the "Date" and "Time" are past, the event will never occur.

- "Daily" inserts the R=D command option, causing the event to occur regularly on the specified "Days of the week" at the specified "Time," starting on or after the specified "Date."
- "Weekly" inserts the R=W command option, causing the event to occur weekly on the specified "Days of the week" at the specified "Time," starting on or after the specified "Date." (Only one day can be selected for "Days of the week.")
- "Monthly" inserts the R=M command option, causing the event to occur monthly on the specified "Date" and "Time."

## Days of the week

Lets you qualify a "Daily" or "Weekly" schedule.

Seven characters are appended to the R=D or R=W command option representing the seven days of the week. Selected days use a Y character; unselected days use an N character.

## Event number

Inserts the N= command option for add/modify requests. Select the number that identifies the event in the event list. Valid values are 1 through 8.

### Cancel

Cancels the SCHEDSET command.

## ΟΚ

Inserts the  $\ensuremath{\texttt{SCHEDSET}}$  command in the script.

## Schedule edit (NNWIN SCHED)

NNWIN SCHED adds, modifies, or deletes a scheduled event. (An event is the execution of a file, such as an .EXE or .BAT file.)

Note: You can run the MS Windows Recorder as a scheduled event to play back a keystroke file.

#### **Regions and buttons**

<u>Name</u> <u>Add</u> Modify Remove **Description** <u>Command</u> Parameters Frequency Redirect output to log Day(s) of the week Time Time interval Retry time limit Application type Window type <u>State</u> <u>Date</u> <u>Cancel</u> <u>OK</u>

### **Related topics**

Using keystroke files

### Name

The name of the event to add, modify, or delete.

## Add

Inserts the ADD command option, causing the new event to be added to the list of scheduled events.

# Modify

Inserts the  ${\tt MODIFY}$  command option, causing the schedule for the event to be modified.

### Remove

Inserts the REMOVE command option, causing the event to be deleted from the list of scheduled events. If you select this option, you need only fill in the "Name" field.

# Description

Inserts the DESCRIPTION= command option, providing a short description of the event.

#### Command

Inserts the COMMAND= command option, specifying the command to execute for the event.

Unless the path to the command is in your DOS search path, you must specify a path for the command. If you omit the path, the current directory is searched followed by the DOS search path.

**Example:** To run a keystroke file that was created with the MS Windows Recorder, you would type in the following:

recorder.exe

#### Parameters

Inserts the PARAM= command option, specifying any parameters to the specified "Command."

**Example:** To run a keystroke file named KEYSTRKS.REC that was created with the MS Windows Recorder, you would type in the following:

-h keystrks.rec

#### Frequency

"Once" is the default event type, and specifies that the event will occur only once, on the specified "Date" and "Time."

Note: If the "Date" and "Time" are past, the event will never occur.

- "Timed" inserts the TYPE=TIMED command option, causing the event to occur first on the specified "Date" and "Time," and thereafter at the specified "Time interval."
- "Daily" inserts the TYPE=DAILY command option, causing the event to occur daily at the specified "Time," starting on the specified "Date."
- "Weekly" inserts the TYPE=WEEKLY command option, causing the event to occur weekly on the specified "Day(s) of the week" at the specified "Time," starting on or after the specified "Date."
- "Monthly" inserts the TYPE=MONTHL command option, causing the event to occur monthly on the specified "Date" and "Time."

## Redirect output to log

Inserts the REDIRECT=ON command option, causing screen output from the event to be redirected to the client's NetWare Navigator event log.

## Day(s) of the week

Inserts the DAYS= command option, allowing you to qualify a "Weekly" schedule. For each day you select, an abbreviation for that day is appended to the DAYS= command option.

### Time

Inserts the TOD= command option, specifying in 24-hour format (HH:MM) the earliest time the event can occur.

If you do not fill in this field, 00:00 (12:00 a.m.) is assumed.

### Time interval

Inserts the INTERVAL= command option, causing the event to recur at the specified time interval (HH:MM), starting on the specified "Date" and "Time."

## Retry time limit

Inserts the LIMIT= command option, causing execution of the event to be retried for the specified amount of time (HH:MM) if initially unsuccessful.

### Application type

Lets you indicate the type of application the specified "Command" is.

- "Windows application" is the default. It specifies a Windows application.
- "PIF" inserts the APPLIC=PIF command option, specifying a .PIF file.
- ".EXE/.COM/batch" inserts the APPLIC=EXE command option, specifying an .EXE, .COM, or .BAT file.
- "DOS Command" inserts the APPLIC=DOS command option, specifying a DOS command.

#### Window type

Lets you specify the type of window the specified "Command" runs in.

- "Invisible" is the default. It specifies an invisible window.
- "Normal" inserts the WINDOW=NORMAL command option, specifying the application will run in its default display mode.

"Minimized" inserts the WINDOW=MIN command option, specifying a minimized window (icon).

"Maximized" inserts the WINDOW=MAX command option, specifying a maximized window.

#### State

"Active" is the default state, meaning the event is turned on (will occur as scheduled).

"Inactive" inserts the STATE=INACTIVE command option, meaning the event is turned off (will not occur even though it is scheduled).

## Date

Inserts the DATE= command option, specifying the earliest date the event can occur. If you don't fill in this field, 01/01/90 is assumed.

### Cancel

Cancels the NNWIN SCHED command.

## ΟΚ

Inserts the NNWIN SCHED command in the script.

# Schedule reload (SCHEDRUN)

SCHEDRUN reloads the event schedule, causing schedule modifications made since the last loading of the schedule to take effect.

# Set file status (%SETPROC)

SETPROC sets entries in the client's NetWare Navigator transfer log as processed. This dialog always inserts the RECV command option, making it so you can set as processed only entries that log files as received.

### **Regions and buttons**

File name Start date End date Start time End time Reason Code Client Cancel OK

### File name

Inserts the FILE= command option, causing only entries containing the specified filename to be set as processed.

### Start date

Inserts the SDATE= command option, causing only entries containing the specified start date to be set as processed.

#### End date

Inserts the EDATE= command option, causing only entries containing the specified end date to be set as processed.

#### Start time

Inserts the STIME= command option, causing only entries containing the specified start time to be set as processed.

#### End time

Inserts the ETIME= command option, causing only entries containing the specified end time to be set as processed.

#### Reason code

Inserts the RC= command option, causing only entries containing the specified return code to be set as processed.

#### Client

Inserts the USER= command option, causing only entries containing the specified user name to be set as processed.

#### Cancel

Cancels the **%SETPROC** command.

### ΟΚ

Inserts the \$SETPROC command in the script.

# Start script (%GODATE)

GODATE lets you delay script execution until a future date.

### Regions and buttons

Start script on Cancel OK

#### Start script on

The earliest date (MM/DD/YY) script execution is to start.

The system date is compared with this date. If the system date is earlier, script execution terminates without a return code.

**Important:** If you use the %ONERROR command with this command and the system date compares earlier than the start date, script execution branches to the label specified in the %ONERROR command.

#### Cancel

Cancels the %GODATE command.

### ΟΚ

Inserts the GODATE command in the script.

### Warning window (NNWIN WARN)

NNWIN WARN causes a warning dialog to be displayed on the client workstation. The dialog lets the user do one of the following:

- Proceed with script execution immediately.
- Pause script execution for a specified time.
- Cancel further script execution.

Unless the user chooses to cancel script execution, NNWIN WARN completes with a zero return code.

#### **Regions and buttons**

Message to be displayed Time to delay Cancel OK

### Message to be displayed

Inserts the MSG= command option, specifying the message to be displayed in the warning dialog.

#### Time to delay

Inserts the TIME= command option, specifying the number of minutes script execution will be suspended if the user chooses "Pause" in the warning dialog.

Or, if no input is received in the warning dialog for the specified number of minutes, script execution will continue.

#### Cancel

Cancels the NNWIN WARN command.

### ΟΚ

Inserts the NNWIN WARN command in the script.

### **OS/2 Script Commands**

For detailed information on the command line format and return codes for these commands, see Appendix A of the *NetWare Navigator Administration Guide*.

Backup/update file <u>Comments</u> Disk space Edit group/icon Edit .INI Environment variable If directory exists Keystroke playback Locate path of file Occurrences of file OS/2 commands PM window - active PM window - close Reboot Schedule edit Script pause Script return code Set file status Start script

# Backup/update file (NNUPDATE)

NNUPDATE replaces a file (typically an application) with a new version of the file, backing up the old version in the process.

#### **Regions and buttons**

Extension of file to be updated Extension of new file Extension of saved file Full pathname of file to update Application parameters Start the application Cancel OK

### Extension of file to be updated

Inserts the /E= command option, specifying the extension of the file that is to be replaced. If you don't fill in this field, ".EXE" is assumed.

#### Extension of new file

Inserts the /N= command option, specifying the extension of the file that is to replace the old file. If you don't fill in this field, ".NEW" is assumed.

#### Extension of saved file

Inserts the  $/\circ$ = command option, specifying the extension under which to save the old file. If you don't fill in this field, ".OLD" is assumed.

### Full pathname of file to update

The full path and filename of the file to be replaced. If you omit the path, the current directory is assumed.

### Application parameters

The parameters to the application, if any.

### Start the application

Causes the application file to be executed as soon as the replacement and backup are done.

#### Cancel

Cancels the NNUPDATE command.

### ΟΚ

Inserts the  $\ensuremath{\mathtt{NNUPDATE}}$  command in the script.

# Comments (REM)

REM comments make your script more readable but are ignored during script execution.

#### **Regions and buttons**

<u>Input field</u> <u>Cancel</u> <u>OK</u>

### Input field

Enter the text of your comment.

#### Cancel

Cancels the comment.

#### ОК

Inserts the comment in the script.

## Disk space (NNSPACE)

NNSAPCE displays the amount of free and used space on the disk containing the <u>receive path</u>. It performs other optional checking based on any input you provide in the dialog.

#### **Regions and buttons**

Calculate space used by this file Directory path Check for this amount of disk space Do not display error messages Cancel OK

#### Calculate space used by this file

Inserts the  $/\,{\rm F}$  command option, causing the amount of space occupied by the specified files to be displayed.

Use a full path and wildcard characters as needed. If you omit the path, the current directory is assumed.

#### **Directory path**

The directory path on which to perform the actions selected below. If you omit the path, the current directory is assumed.

- "Calculate space used by this directory" inserts the / D command option, causing the amount of space occupied by the specified directory to be displayed.
- "Calculate space used by all subdirectories of this directory" inserts the /s command option, causing the amount of space occupied by all subdirectories of the specified directory to be displayed.

#### Check for this amount of disk space

Causes the specified amount of disk space to be verified.

Enter the desired amount and select kilobytes (K) or megabytes (M) from the drop down list.

**Important:** When you use this option, NNSPACE returns a nonzero completion code if the specified amount of space is not available.

### Do not display error messages

Inserts the /Q command option, suppressing screen output from NNSPACE.

#### Cancel

Cancels the NNSPACE command.

# ΟΚ

Inserts the  $\ensuremath{\mathtt{NNSPACE}}$  command in the script.

# Edit group/icon (NNICON)

NNICON adds or removes an application icon.

### **Regions and buttons**

Application Icon name Group name Add icon Remove icon Application type Close window on exit Run full screen Do not display error messages Cancel OK

#### Application

"Full path name" specifies the full path and filename of the application executable file.

"Parameters" specifies any parameters to the application.

- "Working directory" specifies the working directory for the application.
- "Initial position" inserts the /I command option, specifying the initial position of the application window in absolute screen coordinates (x, y).
- "Initial size" specifies the initial width and height of the application window in pixels (w, h). The specification is appended to the /I command option.

#### Icon name

The name of the application icon.

# Group name

The name of the group containing the icon. If the group doesn't exist, it is created.

### Add icon

Inserts the  $/{\ensuremath{\mathbb A}}$  command option, causing the icon to be added to the group.

### Remove icon

Inserts the  $/{\,\ensuremath{\mathbb{R}}}$  command option, causing the icon to be removed from the group.

### Application type

Lets you indicate the type of application being added.

- "DOS command" inserts the / D command option, indicating the application is a DOS command.
- "OS/2 Presentation Manager" inserts the / P command option, indicating the application is a Presentation Manager application.

"OS/2 window" inserts the /w command option, indicating the application can run in an OS/2 window.

### Close window on exit

Inserts the /c command option, causing the application window to close when the application terminates.

### Run full screen

Inserts the  $/\,{\ensuremath{\mathbb F}}$  command option, causing the application to run in an OS/2 full screen.

# Do not display error messages

Inserts the  $/{\tt Q}$  command option, causing screen output from NNICON to be suppressed.

#### Cancel

Cancels the NNICON command.

# ΟΚ

Inserts the  ${\tt NNICON}$  command in the script.

# Edit .INI (NNINI)

NNINI modifies an .INI file.

#### **Regions and buttons**

Section Key name Value Add key/value pair Remove key/value pair Export key/value pairs to file Import key/value pairs from file List key/value pairs Display binary data Input file Output file Cancel OK

### Section

The target section of the INI file.

# Key name

The target key name in the specified section.

### Value

The value assigned to the specified key.

# Add key/value pair

Inserts the /A command option, causing the specified key/value pair to be added to the specified section.

# Remove key/value pair

Inserts the  $/{\rm R}$  command option, causing the specified key/value pair to be removed from the specified section.

If no key is specified, the specified section is removed from the INI file.

# Export key/value pairs to file

Inserts the  $/{\rm E}$  command option, causing the specified section of the "Input file" to be exported to the "Output file."

# Import key/value pairs from file

Inserts the  $/ \, {\tt I}$  command option, causing the specified section to to be imported from the "Input file" to the "Output file."

#### List key/value pairs

Inserts the /L command option, causing the specified key/value pair to be displayed. If no key is specified, all key/value pairs in the specified section are displayed. if no section is specified, the contents of the entire .INI file are displayed.

### Display binary data

Appends the [a] option to the /L command option, causing a binary dump of the whole .INI file to be displayed rather than just the first 256 bytes, which is the default.

This option applies only if "List key/value pairs" is selected; it is otherwise grayed.

# Input file

Inserts the /s: command option, specifying the full path and filename of the .INI file that is to serve as input to the specified modifications.

# Output file

Inserts the /D: command option, specifying the full path and filename of the .INI file that is to serve as output from the specified modifications.

#### Cancel

Cancels the NNINI command.

# ΟΚ

Inserts the NNINI command in the script.

# **Environment variable (NNEPATH)**

NNEPATH adds or modifies an environment variable in a configuration file.

### **Regions and buttons**

Variable name Text/Value Action Input file Output file Cancel OK

#### Variable name

The name of the environment variable to add or modify. Select a name from the drop down list or type one in.

### Text/Value

The string to append to or remove from the environment variable. **Example:** c:\apps\xyz

#### Action

- "Add Text" inserts the /A command option, causing the specified "Text/Value" to be appended to the environment variable.
- "Delete Text" inserts the /R command option, causing the specified "Text/Value" to be deleted from the environment variable.
- "Add Variable" inserts the /s command option, causing the new environment variable (with the specified "Text/Value" string appended to it) to be inserted at the end of the specified "Output file."

# Input file

The full path and filename of the configuration file that is to serve as input to the specified modifications.

# Output file

The full path and filename of the configuration file that is to serve as output from the specified modifications.

#### Cancel

Cancels the NNEPATH command.

# ΟΚ

Inserts the  $\ensuremath{\mathtt{NNEPATH}}$  command in the script.

# If directory exists (NNCHKDIR)

NNCHKDIR checks for the existence of a directory.

### **Regions and buttons**

Directory to find Create directory if it does not exist Do not display error messages Cancel OK

## Directory to find

The directory you want to find. Enter a full path. If you omit the path, the current directory is assumed.

## Create directory if it does not exist

Inserts the /c command option, causing the specified directory to be created if it doesn't exist.

## Do not display error messages

Inserts the /Q command option, suppressing screen output from  ${\tt NNCHKDIR}.$ 

#### Cancel

Cancels the NNCHKDIR command.

# ΟΚ

Inserts the NNCHKDIR command in the script.

# Keystroke playback (KEYMAN)

KEYMAN plays back a keystroke file.

### **Regions and buttons**

Keystroke file Title of application to receive keystrokes Set variables used by keystroke file Ignore missing application Cancel OK

### **Related topics**

Using keystroke files

# Keystroke file

The name of the keystroke file to play back.

## Title of application to receive keystrokes

The name of the application to which the keystroke file supplies input (for example, an installation program).

## Set variables used by keystroke file

Inserts up to ten /V command options, which assign values to variables in the keystroke file. Fill in as many fields as desired, each with an assignment statement. Example: dirname=apps

# Ignore missing application

Inserts the /Q command option, indicating that the application to which the keystroke file supplies input need not be an active task within OS/2 since the keystroke file itself will start the application.

#### Cancel

Cancels the KEYMAN command.

# ΟΚ

Inserts the KEYMAN command in the script.

# Locate path of file (NNPATH)

NNPATH searches for one or more files and sets the <code>%LPATH%</code> variable to the paths where the files are located.

### **Regions and buttons**

File to locate Exclude this path from search Create a command file REXX commands Place results in file Append results Drives Cancel OK

#### File to locate

The filename and extension of the files to locate. Use wildcard characters as needed.

#### Exclude this path from search

Inserts the  $/{\tt X}\,$  command option, causing the specified directory and its subdirectories to be excluded from the search.

Enter the full path and directory name. If you omit the path, the current directory is assumed.

#### Create a command file

Inserts the /C= command option, creating a command (.CMD) file of the specified name containing the following line:

SET LPATH=paths

where *paths* are the paths to any files found matching the specified "File to locate."

### **REXX** commands

Inserts the /R command option, indicating that the specified command file is to be a REXX command file.

#### Place results in file

Inserts the /F command option, causing output from NNPATH (the located paths) to be written to the specified disk file rather than to the %LPATH% variable.

Enter a full path and filename. If you omit the path, the current directory is assumed. If the file exists, it is overwritten unless you select "Append results."

## Append results

Inserts the /A command option, causing output from NNPATH to be appended to the specified file.

#### Drives

Inserts the /D command option, causing the selected drives to be searched. If you don't select any drives, only the current drive is searched.

#### Cancel

Cancels the NNPATH command.

# ΟΚ

Inserts the  $\ensuremath{\mathtt{NNPATH}}$  command in the script.

# **Occurrences of file (NNLOCATE)**

NNLOCATE locates one or more files.

## **Regions and buttons**

File to locate Exclude this path from search Create a command file REXX commands Place results in file Append results Drives Cancel OK

#### File to locate

The filename and extension of the files to locate. Use wildcard characters as needed.

#### Exclude this path from search

Inserts the  $/{\tt X}\,$  command option, causing the specified directory and its subdirectories to be excluded from the search.

Enter the full path and directory name. If you omit the path, the current directory is assumed.

#### Create a command file

Inserts the /C= command option, creating a command (.CMD) file of the specified name containing the following line:

SET LPATH=paths

where *paths* are the paths to any files found matching the specified "File to locate."

### **REXX** commands

Inserts the /R command option, indicating that the specified command file is to be a REXX command file.

#### Place results in file

Inserts the  $/{\,\tt F}$  command option, causing output from  ${\tt NNLOCATE}$  (the located paths) to be redirected to the specified disk file.

Enter a full path and filename. If you omit the path, the current directory is assumed. If the file exists, it is overwritten unless you select "Append results."

## Append results

Inserts the /A command option, causing output from NNLOCATE to be appended to the specified file.

#### Drives

Inserts the /D command option, causing the selected drives to be searched. If you don't select any drives, only the current drive is searched.

#### Cancel

Cancels the NNLOCATE command.

# ΟΚ

Inserts the  $\ensuremath{\mathtt{NNLOCATE}}$  command in the script.

# **OS/2** Commands

OS/2 commands perform various functions. See your OS/2 Command Reference for details.

# **Regions and buttons**

<u>Input field</u> <u>Cancel</u> <u>OK</u>

# Input field

Enter the desired OS/2 command exactly as you would at an OS/2 command prompt.

#### Cancel

Cancels the OS/2 command.

# ΟΚ

Inserts the OS/2 command in the script.

# PM window - active (PMPOP)

PMPOP moves a window to the top of the OS/2 Window List, making it the active window.

## **Regions and buttons**

Window title Cancel OK

### Window title

The name of the window to be made active.

### Cancel

Cancels the PMPOP command.

# ΟΚ

Inserts the PMPOP command in the script.

# PM window - close (PMSTOP)

PMSTOP closes a Presentation Manager application.

**Important:** If closing the application involves a dialog, use the <u>Keystroke playback</u> command instead of this command.

#### **Regions and buttons**

Window title Window title is the application name Close application without confirmation Cancel OK

### Window title

The name of the window to be closed.

# Window title is the application name

Inserts the /P command option, indicating that the window title is the same as the name of the application that is to be closed.

#### Close application without confirmation

Inserts the  $/\kappa$  command option, causing the application to be terminated without a CLOSE message being sent to the window.

This bypasses any closing dialog but may also lose unsaved work in the application.

**Important:** If you do not select this option, a CLOSE message is sent to the window, but the application might not close if the user has unsaved work.

### Cancel

Cancels the PMSTOP command.

# ΟΚ

Inserts the PMSTOP command in the script.

# Reboot (REBOOT)

REBOOT causes the workstation to reboot as if <Ctl><Alt><Del> were pressed.

# Schedule edit (SCHEDULE)

SCHEDULE adds, modifies, or deletes a scheduled event. (An event is the execution of a file, such as an .EXE or .CMD file.)

#### **Regions and buttons**

Name Add <u>Modify</u> Remove **Description** <u>Command</u> Parameters **Frequency** Use command processor Redirect output to log Days of the week Time Time interval Retry time limit Application type Window type <u>State</u> <u>Date</u> <u>Cancel</u> 

### Name

The name of the event to add, modify, or delete.

# Add

Inserts the ADD command option, causing the new event to be added to the list of scheduled events.

# Modify

Inserts the  ${\tt MODIFY}$  command option, causing the schedule for the event to be modified.

### Remove

Inserts the REMOVE command option, causing the event to be deleted from the list of scheduled events. If you select this option, you need only fill in the "Name" field.

# Description

Inserts the DESCRIPTION= command option, providing a short description of the event.

#### Command

Inserts the COMMAND= command option, specifying the command to execute for the event.

Include the path to the command if it is not in your OS/2 search path. If you omit the path, the current directory is searched followed by the OS/2 search path.

**Example:** c:\apps\xyzinst.exe

### Parameters

Inserts the PARAM= command option, specifying any parameters to the specified "Command."

#### Frequency

"Once" is the default event type, and specifies that the event will occur only once, on the specified "Date" and "Time."

Note: If the "Date" and "Time" are past, the event will never occur.

- "Timed" inserts the TYPE=TIMED command option, causing the event to occur first on the specified "Date" and "Time," and thereafter at the specified "Time interval."
- "Daily" inserts the TYPE=DAILY command option, causing the event to occur daily at the specified "Time," starting on the specified "Date."
- "Weekly" inserts the TYPE=WEEKLY command option, causing the event to occur weekly on the specified "Days of the week" at the specified "Time," starting on or after the specified "Date."
- "Monthly" inserts the TYPE=MONTHL command option, causing the event to occur monthly on the specified "Date" and "Time."

# Use command processor

Suppresses the  ${\tt CMD=OFF}$  command option, causing the OS/2 command processor to process the specified "Command."

# Redirect output to log

Inserts the REDIRECT=ON command option, causing screen output from the event to be redirected to the client's NetWare Navigator event log.

# Days of the week

Inserts the DAYS= command option, allowing you to qualify a "Weekly" schedule. For each day you select, an abbreviation for that day is appended to the DAYS= command option.

### Time

Inserts the TOD= command option, specifying in 24-hour format (HH:MM) the earliest time the event can occur.

If you do not fill in this field, 00:00 (12:00 a.m.) is assumed.

#### Time interval

Inserts the INTERVAL= command option, causing the event to reoccur at the specified time interval (HH:MM), starting on the specified "Date" and "Time."

# Retry time limit

Inserts the LIMIT= command option, causing execution of the event to be retried for the specified amount of time (HH:MM) if initially unsuccessful.

#### Application type

Lets you indicate the type of application the specified "Command" is.

- "Default" uses whatever application type the specified "Command" is.
- "OS/2 Full screen" inserts the APPLIC=FULL command option, specifying an OS/2 full screen application.
- "OS/2 Window" inserts the APPLIC=WINDOW command option, specifying an application that runs in an OS/2 window.
- "Presentation Manager" inserts the APPLIC=PM command option, specifying a Presentation Manager application.

#### Window type

Lets you specify the type of window the specified "Command" runs in.

- "Invisible" is the default. It specifies an invisible window.
- "Normal" inserts the WINDOW=NORMAL command option, specifying the application will run in its default display mode.

"Minimized" inserts the WINDOW=MIN command option, specifying a minimized window (icon).

"Maximized" inserts the WINDOW=MAX command option, specifying a maximized window.

#### State

"Active" is the default state, meaning the event is turned on (will occur as scheduled).

"Inactive" inserts the STATE=INACTIVE command option, meaning the event is turned off (will not occur even though it is scheduled).

## Date

Inserts the DATE= command option, specifying the earliest date the event can occur. If you don't fill in this field, 01/01/90 is assumed.

### Cancel

Cancels the **SCHEDULE** command.

# ΟΚ

Inserts the  $\ensuremath{\texttt{SCHEDULE}}$  command in the script.

# Script pause (NNWAIT)

NNWAIT pauses script execution for a specified time and displays a countdown of the remaining time.

## **Regions and buttons**

Time to resume execution Use specified time as an interval Do not display time countdown Cancel OK

### Time to resume execution

The 24-hour time (HH:MM:SS) when script execution is to resume. **Example:** 13:30:00

# Use specified time as an interval

Inserts a plus sign (+) before the time, causing it to be interpreted as the amount of time to wait. If you select this option, you can omit the hours and/or minutes from the time.

# Do not display time countdown

Inserts the  $/{\tt Q}$  command option, causing the countdown display to be suppressed.

#### Cancel

Cancels the NNWAIT command.

# ΟΚ

Inserts the NNWAIT command in the script.

# Script return code (NNSETRC)

NNSETRC sets the script return code.

If you don't specifty a return code using this command, the script returns zero and will not be retried.

## **Regions and buttons**

<u>Value</u> <u>Cancel</u> <u>OK</u>

# **Related topics**

Administration Console

#### Value

The code to be fed back to the Administration Console upon return from script execution. Enter the desired number. Unless you specify a nonzero value, the script will not be retried. **Important:** Use the code 9999 to indicate that the script has run for the last time. When this code is received, the script will be set as "processed" in the client's NetWare Navigator transfer log.

#### Cancel

Cancels the NNSETRC command.

# ΟΚ

Inserts the  $\ensuremath{\mathtt{NNSETRC}}$  command in the script.

# Set file status (NNSETLOG)

NNSETLOG sets entries in the client's NetWare Navigator transfer log as "processed." Only entries that log files as "received" can be set.

## **Regions and buttons**

File name Start date End date Start time End time Reason Code Client Cancel OK

## File name

Inserts the FILE= command option, causing only entries containing the specified filename to be set as processed.

## Start date

Inserts the SDATE= command option, causing only entries containing the specified start date to be set as processed.

## End date

Inserts the EDATE= command option, causing only entries containing the specified end date to be set as processed.

## Start time

Inserts the STIME= command option, causing only entries containing the specified start time to be set as processed.

## End time

Inserts the ETIME= command option, causing only entries containing the specified end time to be set as processed.

## Reason code

Inserts the RC= command option, causing only entries containing the specified return code to be set as processed.

## Client

Inserts the USER= command option, causing only entries containing the specified user name to be set as processed.

#### Cancel

Cancels the **NNSETLOG** command.

# ΟΚ

Inserts the  $\ensuremath{\texttt{NNSETLOG}}$  command in the script.

# Start script (NNDATE)

NNDATE returns a nonzero value if the current date doesn't fall within a specified range of dates. You can use the results of NNDATE as a condition for continuing script execution.

# **Regions and buttons**

Earliest start date Latest start date Cancel OK

# Earliest start date

The beginning date (MM/DD/YY) in the range.

### Latest start date

The ending date (MM/DD/YY) in the range.

#### Cancel

Cancels the NNDATE command.

# ΟΚ

Inserts the NNDATE command in the script.

# Glossary

active job Administration Console <u>client</u> completed job contents list distribution job distribution list Distribution Server keystroke file package problem job . pull push receive path script script log Staging Server

## active job

A scheduled distribution job that

- Hasn't started, or
- Has started and is still in progress.

Jobs become inactive when they reach completion or when they "time out" (don't return any feedback for a configured time period).

You can set the active job timeout using the NetWare Navigator Setup program.

#### Administration Console

The workstation program used to

- Create packages and submit them for distribution.
- Access feedback on distributions.

You can set up workstations to run the Administration Console using the NetWare Navigator Setup program. Only one workstation can run the program at a time.

#### client

A workstation running the NetWare Navigator Client software. A client

- Can receive and install a package without the user being present.
- Provides the user with utilities for downloading and installing packages and performing other related tasks.

You can set up clients using the NetWare Navigator Setup program.

#### completed job

A distribution job that fits one of the following descriptions:

- The package has a script and execution of the script either succeeded or failed (was retried for the maximum time) on each node in the distribution list.
- The package doesn't have a script, was scheduled as a "push" distribution, and was received on each node in the distribution list.
- The package doesn't have a script, was scheduled as a "pull" distribution, and was received on each server in the distribution list.
- The distribution job was cancelled.

#### contents list

A list of the files in a package, *not* including the script file. For each file, the contents list specifies distribution source and destination information.

#### distribution job

A scheduled distribution of a package to the nodes in a distribution list. When you schedule a distribution job, the following process occurs:

- 1. The package is sent to the Distribution Server where it waits until the scheduled distribution time.
- 2. At the scheduled time, the package is distributed to each Staging Server named in the distribution list.
- 3. Once received at a Staging Server, the package is distributed to each of the Staging Server's clients that are named in the distribution list. If you choose the "pull" distribution method when scheduling the job, this step is not performed until requested by users.
- After the package is received at the client, the package script executes if the package has a script.
- The user can delay script execution.

# distribution list

A group of nodes (clients or Staging Servers) that forms a target for distributions.

#### **Distribution Server**

A NetWare server running the NetWare Navigator Distribution Server modules. The Distribution Server acts as the

- Starting point for all distributions.
- Collection point for all feedback from distributions.

The Distribution Server provides the link between the Administration Console and the Staging Servers. You can set up the Distribution Server using the NetWare Navigator Setup program.

# keystroke file

A file containing recorded keystrokes. A package script can play back a keystroke file as part of the package installation.

You can create keystroke files using the NetWare Navigator Client software.

# package

A set of files to be distributed as a unit; for example, an application upgrade package. A package can include a script file that installs the package on client workstations.

# problem job

A distribution job that encountered problems. The job can be

- Active (being retried), or
- Completed (retried the maximum time).

A job is no longer a problem job if it succeeds on a retry.

#### pull

A distribution method in which clients are notified of the availability of the package on the Staging Server, but must download the package themselves.

You select the distribution method ("pull" or "push") when you schedule the distribution job. The selected method applies to *every* client in the distribution list.

#### push

A distribution method in which Staging Servers automatically distribute the package to clients. The client cannot block the downloading of the package, but can delay script execution if the package has a script.

You select the distribution method ("pull" or "push") when you schedule the distribution job. The selected method applies to *every* client in the distribution list.

## receive path

The path to which a file is distributed if you do not explicitly specify a target directory for the file.

On a Staging Server, the receive path is SYS:NETNAV\DISTRIB\RECV.

On a client, the default receive path is C:\NETNAV\RECV, but the user can change the receive path.

## script

A command file that typically contains an installation procedure for a package. Unless delayed by the user, the script executes once the package is received at the client workstation.

A script is an optional part of a package.

# script log

A file composed of messages logged by a script during its execution. The file is returned to the Distribution Server as job feedback.

#### **Staging Server**

A NetWare server running the NetWare Navigator Staging Server modules. Each Staging Server

- Can stage distributions to a specific set of clients.
- Returns distribution feedback to the Distribution Server.

A Staging Server provides the link between the Distribution Server and a specific set of clients.

You can set up Staging Servers using the NetWare Navigator Setup program.